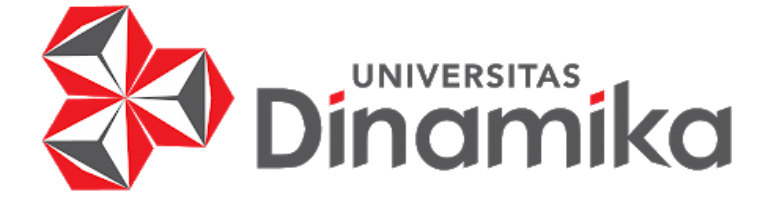

# **MEMBANGUN SISTEM KONEKSI MELALUI KONFIGURASI PADA LORAWAN** *GATEWAY*

**Indmike** 

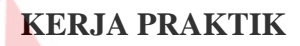

**Program Studi S1 Teknik Komputer**

**Oleh: ADIKRISNA PRADIPTYA 18410200039**

**FAKULTAS TEKNOLOGI DAN INFORMATIKA UNIVERSITAS DINAMIKA 2023**

### **LAPORAN KERJA PRAKTIK**

# **MEMBANGUN SISTEM KONEKSI MELALUI KONFIGURASI PADA LORAWAN** *GATEWAY*

Diajukan sebagai salah satu syarat untuk menyelesaikan mata kuliah Kerja Praktik

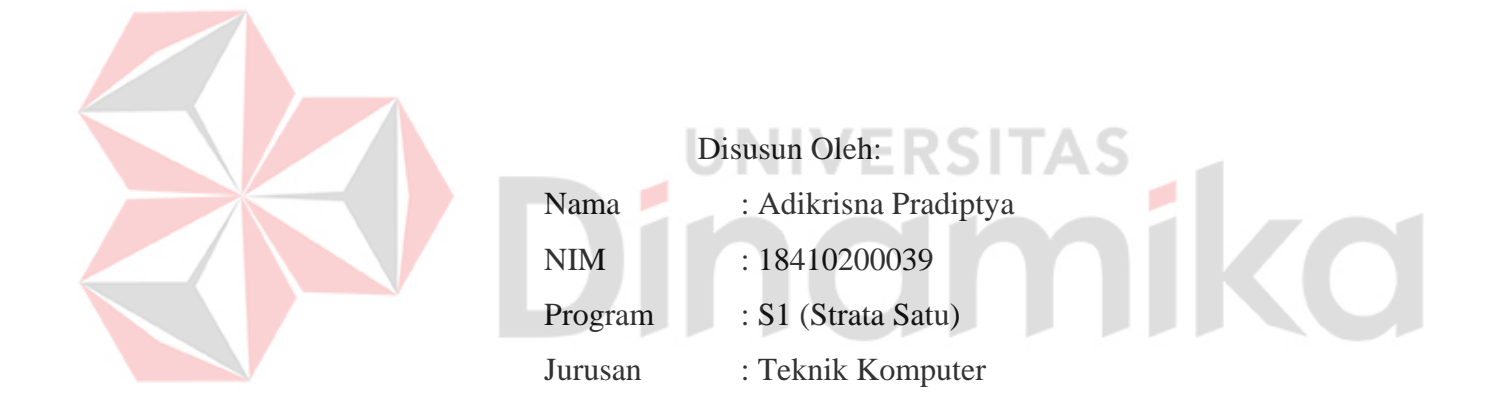

# **FAKULTAS TEKNOLOGI DAN INFORMATIKA UNIVERSITAS DINAMIKA 2023**

*"Hidup adalah perjuangan tanpa henti"*

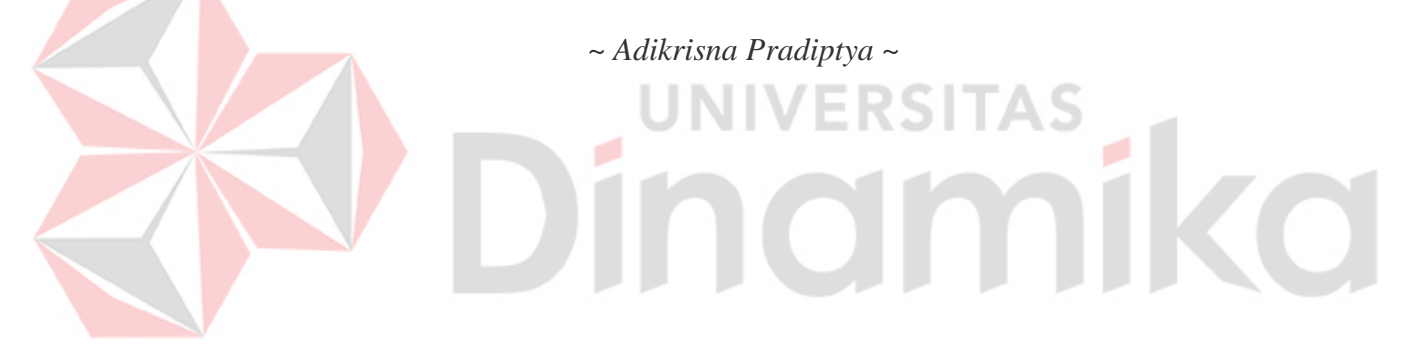

**Dipersembahkan kepada Bapak, Ibu, Keluarga saya atas dukungan, motivasi dan doa terbaik yang diberikan kepada saya. Beserta semua orang yang selalu membantu, mendukung, memberi masukan, dan memberi motivasi agar tetap berusaha dan belajar agar menjadi lebih baik.** 

ø

**UNIVERSITAS** 

inamika

### **LEMBAR PENGESAHAN**

# MEMBANGUN SISTEM KONEKSI MELALUI KONFIGURASI

### PADA LORAWAN GATEWAY

Laporan Kerja Praktik oleh

### Adikrisna Pradiptya

### NIM: 18410200039

Telah diperiksa, diuji, dan disetujui

Surabaya, 28 Juli 2023

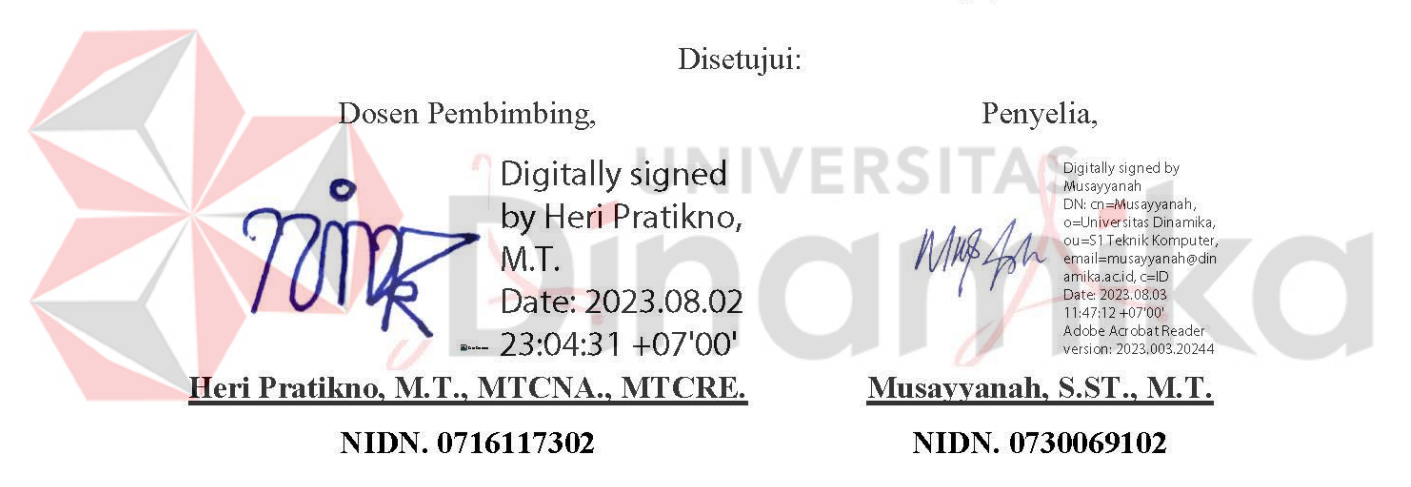

Mengetahui, Ketua Program Studi S1 Teknik Komputer

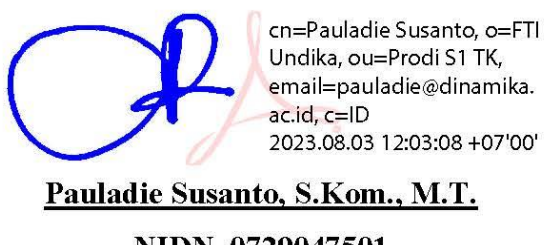

NIDN. 0729047501

# **PERNYATAAN**

### PERSETUJUAN PUBLIKASI DAN KEASLIAN KARYA ILMIAH

Sebagai mahasiswa Universitas Dinamika, Saya:

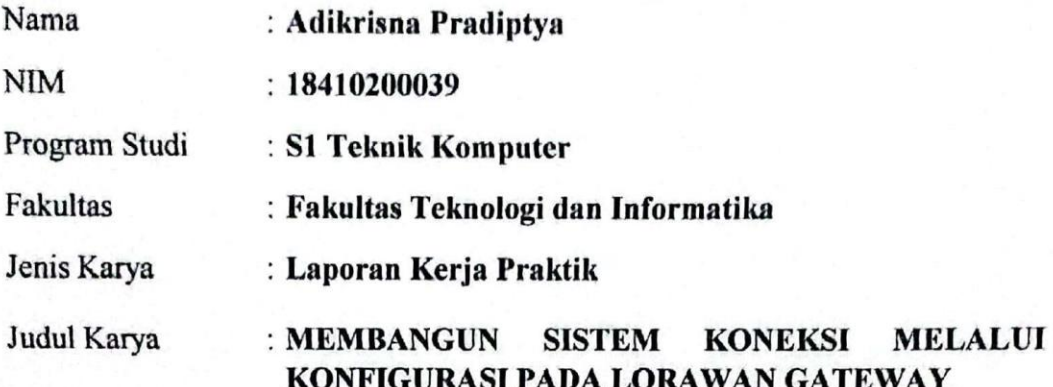

Menyatakan dengan sesungguhnya bahwa:

- Demi pengembangan Ilmu Pengetahuan, Teknologi dan Seni, Saya menyetujui 1. memberikan kepada Universitas Dinamika Hak Bebas Royalti Non-Eksklusif (Non-Exclusive Royalty Free Right) atas seluruh isi/sebagian karya ilmiah Saya tersebut diatas untuk disimpan, dialihmediakan, dan dikelola dalam bentuk pangkalan data (database) untuk selanjutnya didistribusikan atau dipublikasikan demi kepentingan akademis dengan tetap mencantumkan nama Saya sebagai penulis atau pencipta dan sebagai pemilik Hak Cipta.
- 2. Karya tersebut diatas adalah hasil karya asli Saya, bukan plagiat baik sebagian maupun keseluruhan. Kutipan, karya, atau pendapat orang lain yang ada dalam karya ilmiah ini semata-mata hanya sebagai rujukan yang dicantumkan dalam Daftar Pustaka Saya.
- 3. Apabila dikemudian hari ditemukan dan terbukti terdapat tindakan plagiasi pada karya ilmiah ini, maka Saya bersedia untuk menerima pencabutan terhadap gelar kesarjanaan yang telah diberikan kepada Saya.

Surabaya, 28 Juli 2023

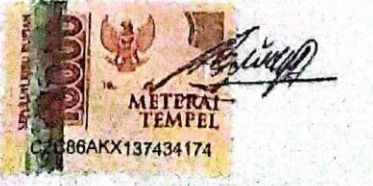

Adikrisna Pradiptya NIM : 18410200039

### **ABSTRAK**

<span id="page-6-0"></span>Perkembangan teknologi semakin canggih dari waktu ke waktu, seperti dalam hal *Internet of Things* (IoT). Teknologi LoRa (*Long Range*) bisa digunakan untuk berbagai macam aplikasi IoT. LoRa merupakan sistem komunikasi nirkabel untuk IoT yang menawarkan komunikasi secara jarak jauh dan berdaya rendah. LoRaWAN merupakan protokol jaringan bagi perangkat LoRa yang bersifat *open source*. Perangkat dan protokol LoRaWAN memungkinkan aplikasi IoT untuk dapat memecahkan beberapa tantangan besar yang dihadapi manusia. Dalam Kerja Praktik ini penulis mempelajari dan membangun bagaimana cara melakukan koneksi melalui *setting* dan konfigurasi pada perangkat LoRaWAN *Gateway* WisGate Edge Lite 2 dalam *Internet of Things* (IoT).

**Kata Kunci**: *Internet of Things* (IoT)*,* LoRaWAN *Gateway*, WisGate Edge Lite 2*.*

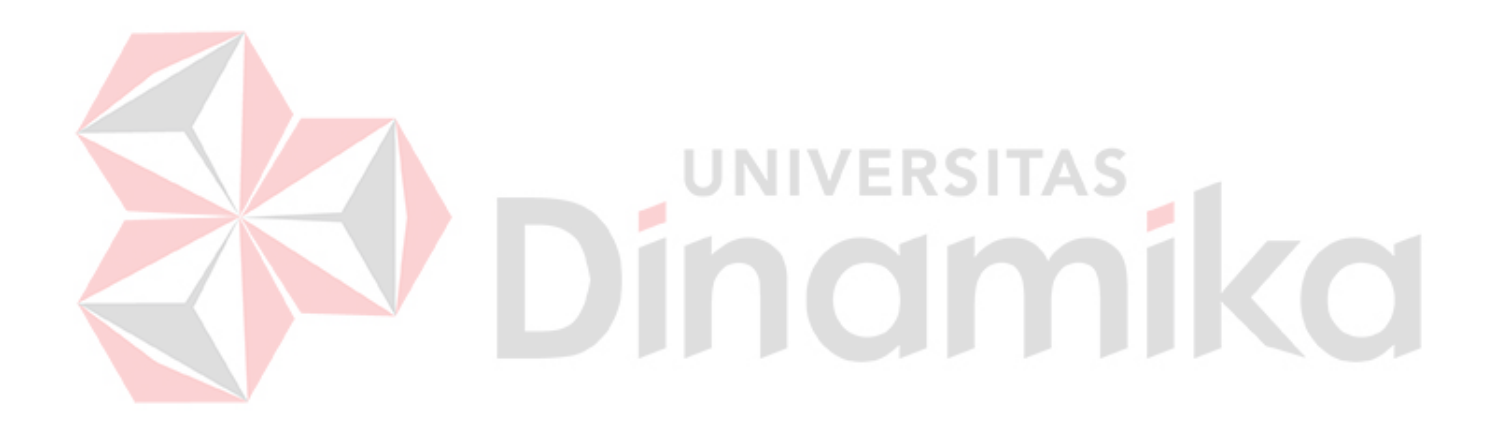

### **KATA PENGANTAR**

<span id="page-7-0"></span>Puji syukur saya panjatkan kepada Tuhan Yang Maha Esa atas segala rahmat yang telah diberikan-Nya, sehingga penulis dapat menyelesaikan Laporan Kerja Praktik ini. Penulisan Laporan ini adalah sebagai salah satu syarat menempuh Kerja Praktik pada Program Studi S1 Teknik Komputer Universitas Dinamika.

Dalam usaha menyelesaikan penulisan Laporan Kerja Praktik ini penulis banyak mendapat bantuan dari berbagai pihak baik moral maupun materi. Oleh karena itu penulis mengucapkan terima kasih dan penghargaan setinggi-tingginya kepada:

- 1. Allah SWT, karena dengan rahmat dan hidayah-Nya penulis dapat menyelesaikan Laporan Kerja Praktik ini.
- 2. Orang tua dan seluruh keluarga penulis tercinta yang telah memberikan dorongan dan bantuan baik moral maupun materi sehingga penulis dapat menempuh dan menyelesaikan Kerja Praktik serta Laporan ini.
- 3. Universitas Dinamika atas segala kesempatan, pengalaman kerja yang telah diberikan kepada penulis selama melaksanakan Kerja Praktik.
- 4. Bapak Pauladie Susanto, S.Kom., M.T., selaku Ketua Program Studi S1 Teknik Komputer, terima kasih atas ijin dan bimbingan yang diberikan dan kesempatannya serta tuntunan baik itu materi secara tertulis maupun lisan sehingga penulis dapat melaksanakan Kerja Praktik di Universitas Dinamika.
- 5. Ibu Musayyanah, S.ST., M.T., selaku Dosen Penyelia Kerja Praktik yang membantu dan membimbing penulis dalam kegiatan Kerja Praktik.
- 6. Bapak Heri Pratikno, M.T., MTCNA., MTCRE., selaku Dosen Pembimbing yang membantu dan membimbing hingga dapat menyelesaikan Laporan Kerja Praktik.
- 7. Bapak Wahyu Priastoto, S.E., selaku Koordinator Kerja Praktik di Universitas Dinamika. Terima kasih atas bantuan yang telah diberikan.
- 8. Teman-teman seperjuangan Teknik Komputer Universitas Dinamika.

Penulis berharap semoga laporan ini dapat berguna dan bermanfaat untuk menambah wawasan bagi pembacanya. Penulis juga menyadari dalam penulisan laporan ini banyak terdapat kekurangan. Oleh karena itu penulis sangat mengharapkan saran dan kritik untuk memperbaiki kekurangan dan berusaha untuk lebih baik lagi.

Surabaya, 28 Juli 2023

Penulis

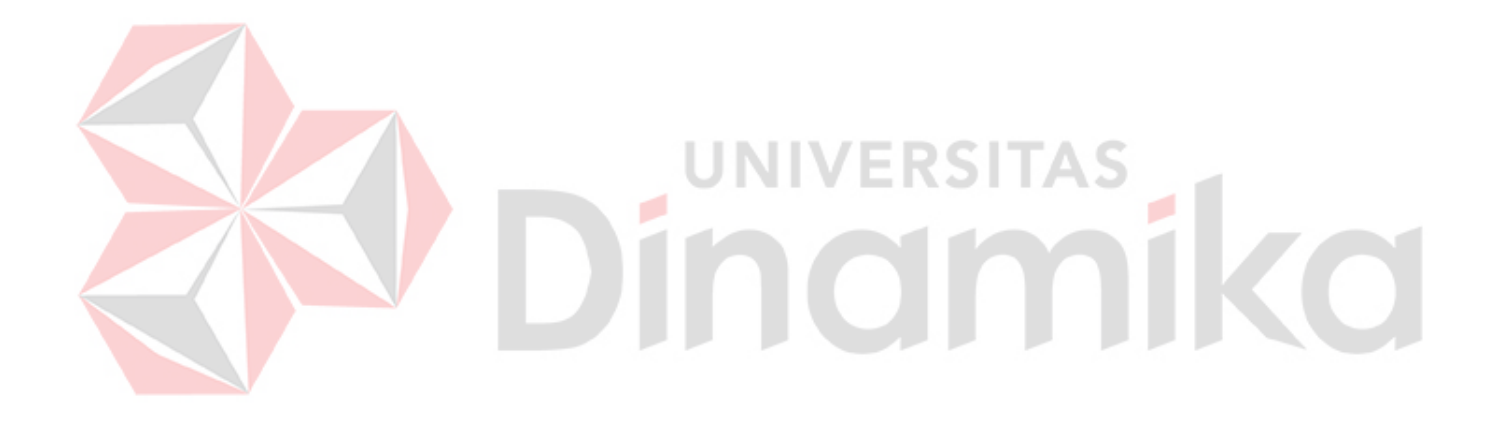

# **DAFTAR ISI**

<span id="page-9-0"></span>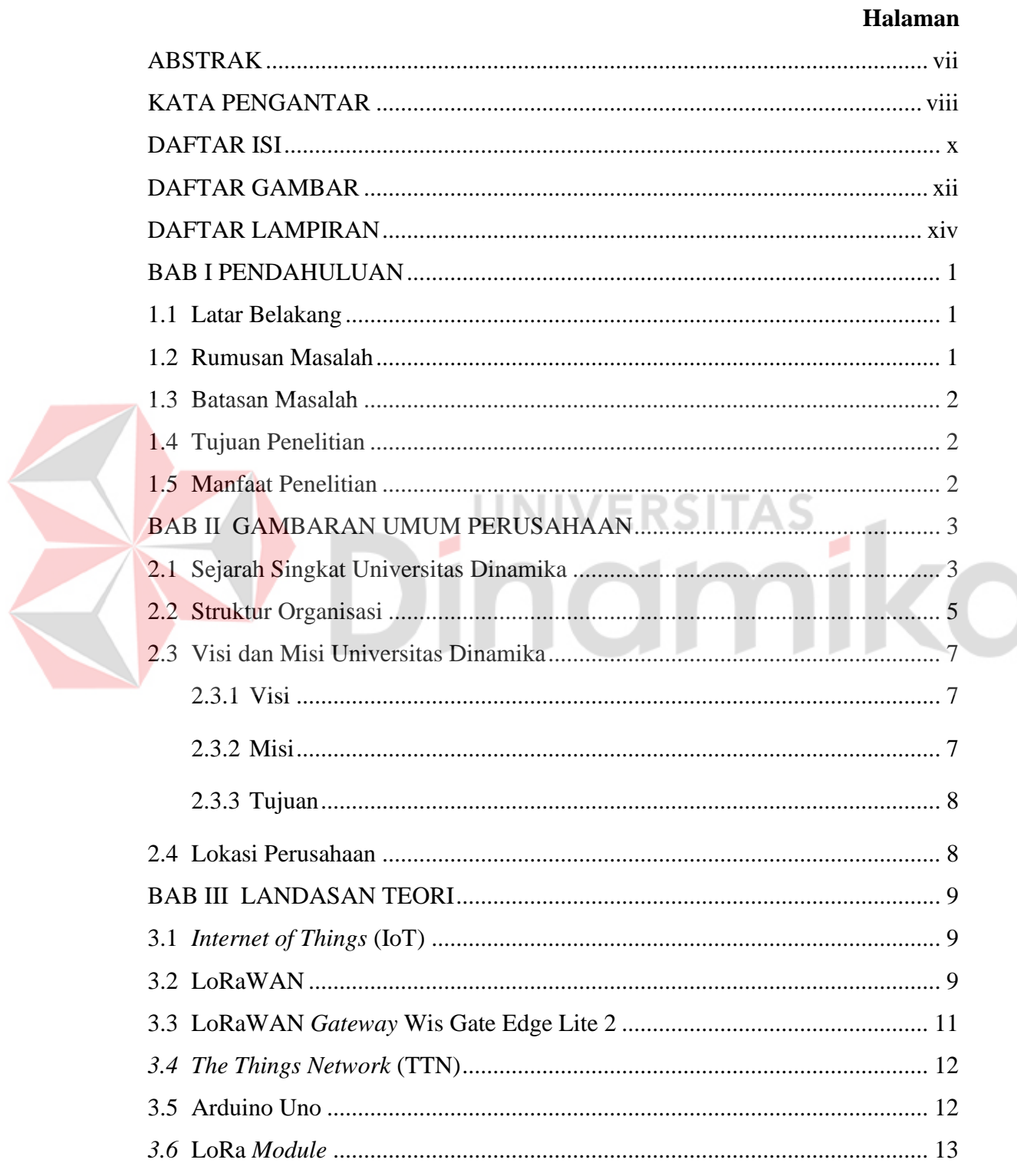

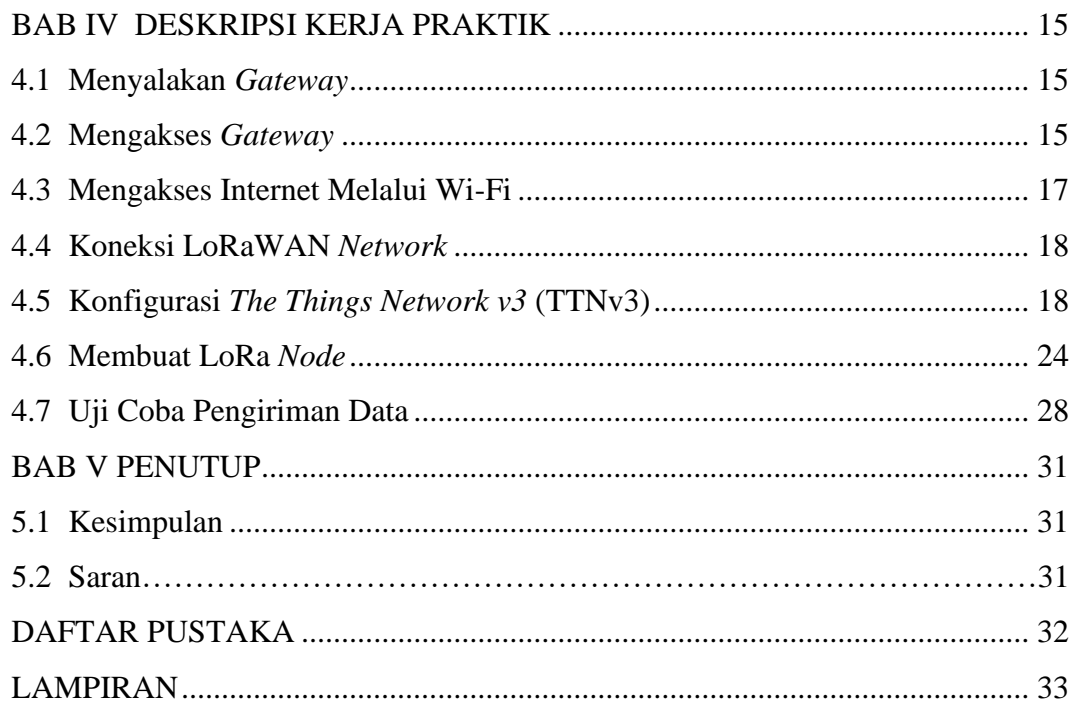

# Dinamika

# **DAFTAR GAMBAR**

<span id="page-11-0"></span>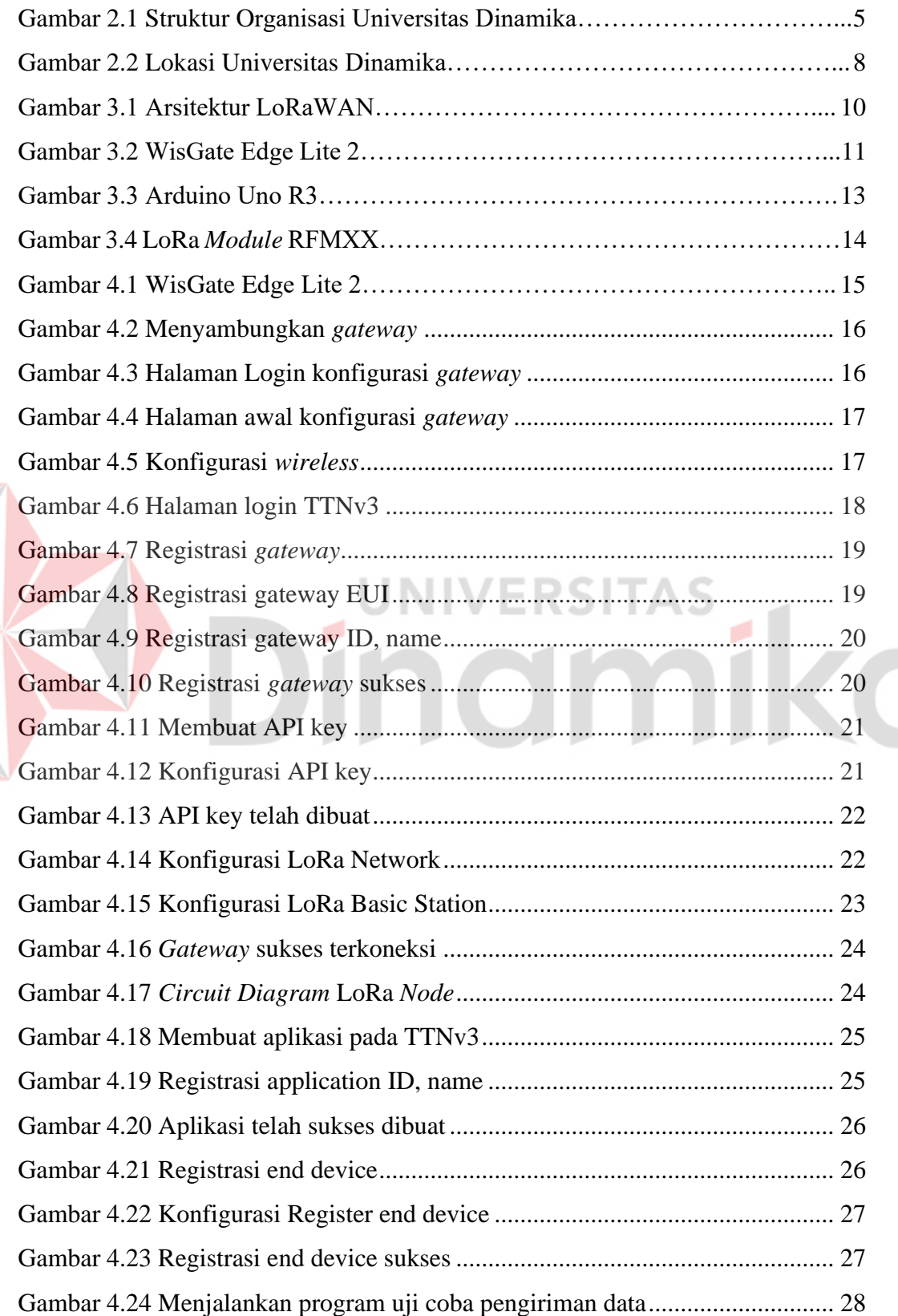

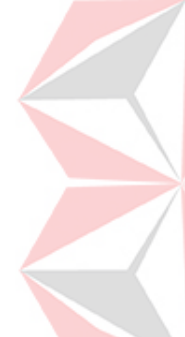

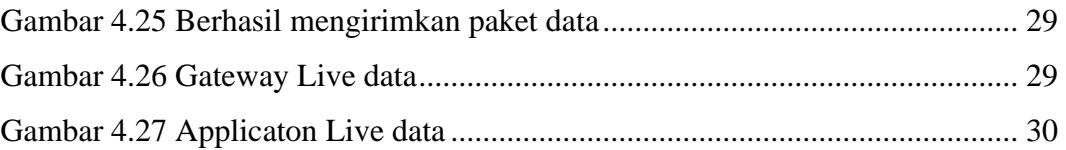

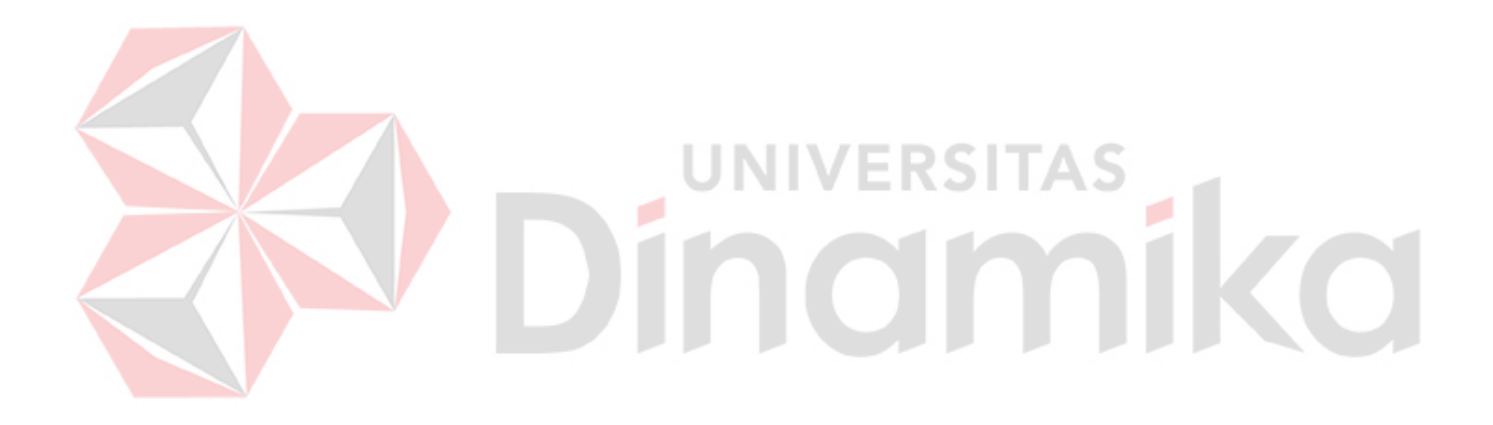

### **DAFTAR LAMPIRAN**

<span id="page-13-0"></span>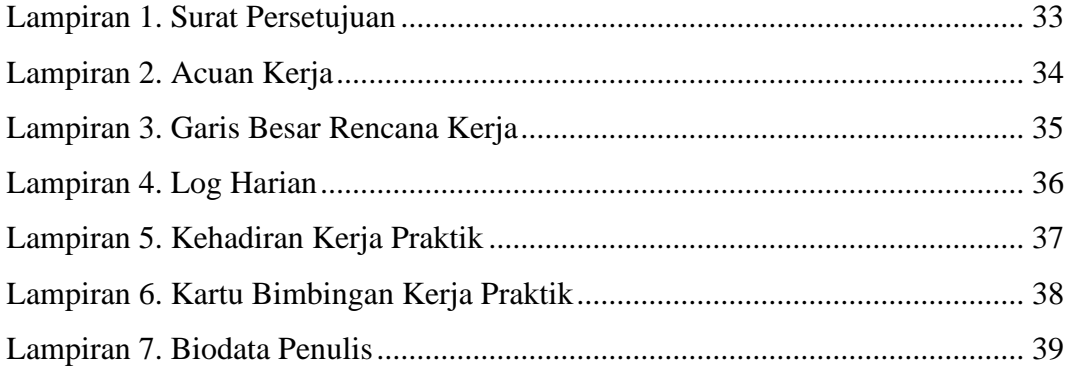

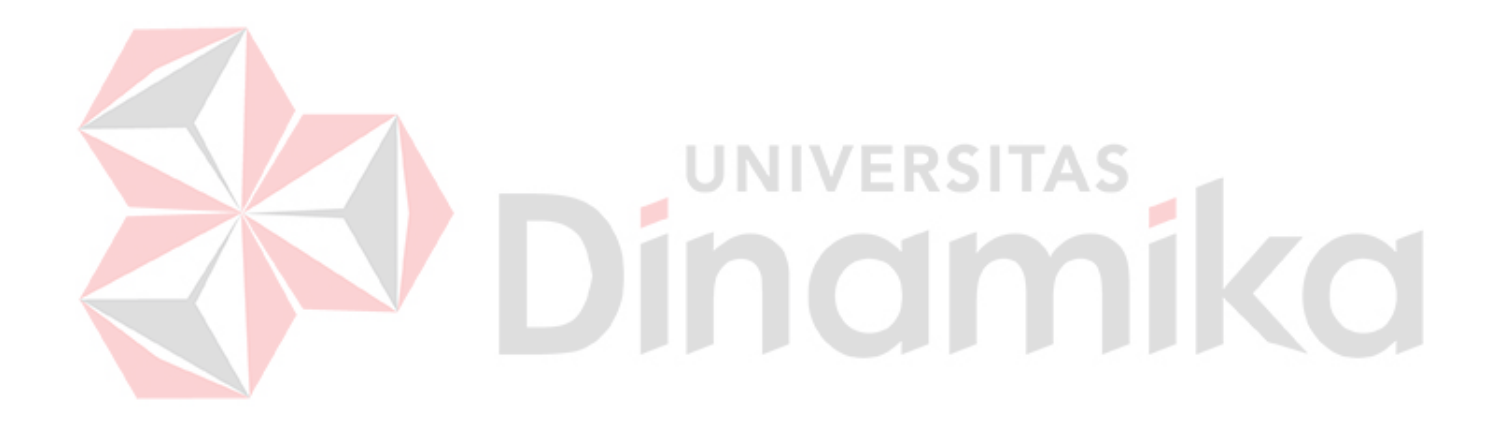

# **BAB I PENDAHULUAN**

### <span id="page-14-1"></span><span id="page-14-0"></span>**1.1 Latar Belakang**

Perkembangan teknologi semakin canggih dari waktu ke waktu, seperti dalam hal *Internet of Things* (IoT). IoT adalah suatu konsep komputasi yang menghubungkan internet dengan segala objek yang berada di sekitar kita. Teknologi LoRa (*Long Range*) bisa digunakan untuk berbagai macam aplikasi IoT. Implementasi dari teknologi LoRa diantaranya adalah jaringan IoT (*Internet of Things*) dan pemantauan sesuatu jarak jauh (*remote monitoring*).

LoRa sendiri merupakan sistem komunikasi nirkabel untuk IoT yang menawarkan komunikasi secara jarak jauh dan berdaya rendah. LoRa bisa digunakan untuk berbagai macam aplikasi IoT, misalnya untuk *smart city* dimana LoRa dapat mendukung sensor-sensor berinteraksi secara langsung. Secara lebih khusus, LoRaWAN merupakan protokol jaringan bagi perangkat LoRa yang bersifat *open source*.

Perangkat dan protokol LoRaWAN memungkinkan aplikasi IoT untuk dapat memecahkan beberapa tantangan besar yang dihadapi manusia, seperti manajemen energi, pengelolaan sumber daya alam (SDA), pengendalian polusi, efisiensi infrastruktur, pencegahan bencana, dan masih banyak lagi. Dalam Kerja Praktik ini penulis mempelajari dan membangun bagaimana cara melakukan koneksi melalui *setting* dan konfigurasi pada perangkat LoRaWAN *Gateway* WisGate Edge Lite 2 dalam *Internet of Things* (IoT).

### <span id="page-14-2"></span>**1.2 Rumusan Masalah**

Berdasarkan masalah yang telah dipaparkan pada latar belakang diatas, maka dapat dirumuskan masalah yang sedang terjadi yaitu bagaimana cara membangun sistem koneksi melalui proses *setting* dan konfigurasi pada perangkat LoRaWAN *Gateway* dalam *Internet of Things* (IoT).

### <span id="page-15-0"></span>**1.3 Batasan Masalah**

Melihat permasalahan yang ada, maka penulis membatasi masalah dari Kerja Praktik, yaitu:

- 1. Konfigurasi LoRaWAN *Gateway* WisGate Edge Lite 2*.*
- 2. Koneksi LoRaWAN *Gateway* WisGate Edge Lite 2.

### <span id="page-15-1"></span>**1.4 Tujuan Penelitian**

Berdasarkan uraian latar belakang dan rumusan masalah diatas, dalam Kerja Praktik ini bertujuan untuk membangun sistem koneksi melalui proses *setting* dan konfigurasi pada perangkat LoRaWAN *Gateway* dalam *Internet of Things* (IoT).

### <span id="page-15-2"></span>**1.5 Manfaat Penelitian**

Manfaat yang diperoleh dalam pelaksanaan Kerja Praktik ini, yaitu:

- 1. Mendapatkan pemahaman tentang LoRaWAN.
- 2. Memanfaatkan LoRaWAN *Gateway* dalam *Internet of Things* (IoT).

### **BAB II**

### **GAMBARAN UMUM PERUSAHAAN**

### <span id="page-16-1"></span><span id="page-16-0"></span>**2.1 Sejarah Singkat Universitas Dinamika**

Di tengah langkah-langkah Pembangunan Nasional, posisi informasi menjadi semakin penting. Hasil perkembangan sangat ditentukan oleh substansi informasinya yang dimiliki oleh suatu negara. Kemajuan yang didambakan oleh suatu pembangunan akan mudah dicapai dengan kelengkapan informasi. Kecepatan cepat atau lambat suatu perkembangan juga ditentukan oleh kecepatan memperoleh informasi dan kecepatan untuk menginformasikannya kembali kepada pihak berwenang.

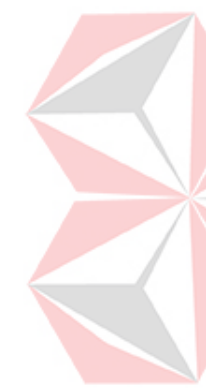

Kemajuan teknologi telah memberikan jawaban terhadap kebutuhan informasi, komputer yang canggih memungkinkan untuk memperoleh informasi dengan cepat, tepat dan akurat. Hasil dari informasi canggih telah mulai menyentuh kehidupan kita. Penggunaan dan pemanfaatan komputer yang optimal dapat memacu laju perkembangan. Kesadaran akan hal itu membutuhkan pengadaan tenaga ahli yang terampil dalam mengelola informasi, dan pendidikan adalah salah satu cara yang harus ditempuh untuk memenuhi kebutuhan tenaga kerja. Dalam hal ini pendidikan adalah salah satu cara yang harus ditempuh untuk memenuhi kebutuhan tenaga kerja.

Berdasarkan pemikiran ini, maka untuk pertama kalinya di wilayah Jawa Timur, Yayasan Putra Bhakti membuka Komputer Pendidikan Tinggi, "Akademi Komputer & Informatika Surabaya" (Akis) (Akademi Komputer & Teknologi Informasi Surabaya) pada 30 April 1983 dengan dekrit Yayasan Putra Bhakti nomor 01 / KPT / PB / III / 1983. Pendirinya adalah:

- 1. Laksda. TNI (Purn) Mardiono
- 2. Ir. Andrian A. T
- 3. Ir. Handoko Anindyo
- 4. Dra. Suzana Surojo
- 5. Dra. Rosy Merianti, Ak

Kemudian berdasarkan rapat BKLPTS tanggal 2-3 Maret 1984 kepanjangan AKIS dirubah menjadi Akademi Manajemen Informatika & Komputer Surabaya yang bertempat di jalan Ketintang Baru XIV/2. Tanggal 10 Maret 1984 memperoleh Ijin Operasional penyelenggaraan program Diploma III Manajemen Informatika dengan surat keputusan nomor: 061/Q/1984 dari Direktorat Jendral Pendidikan Tinggi (Dikti) melalui Koordinator Kopertis Wilayah VII. Kemudian pada tanggal 19 Juni 1984 AKIS memperoleh status TERDAFTAR berdasar surat keputusan Direktorat Jendral Pendidikan Tinggi (Dikti) nomor: 0274/O/1984 dan kepanjangan AKIS berubah lagi menjadi Akademi Manajemen Informatika & Teknik Komputer Surabaya. Berdasar SK Dirjen DIKTI nomor: 45/DIKTI/KEP/1992, status DIII Manajemen Informatika dapat ditingkatkan menjadi DIAKUI.

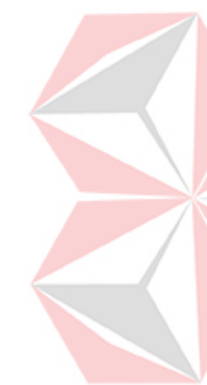

Waktu berlalu terus, kebutuhan akan informasi juga terus meningkat. Untuk menjawab kebutuhan tersebut AKIS ditingkatkan menjadi Sekolah Tinggi dengan membuka program studi Strata 1 dan Diploma III jurusan Manajemen Informatika. Dan pada tanggal **20 Maret 1986 nama AKIS berubah menjadi STIKOM [SURABAYA](http://stikom.edu/)** , singkatan dari Sekolah Tinggi Manajemen Informatika & Teknik Komputer Surabaya berdasarkan SK Yayasan Putra Bhakti nomor: 07/KPT/PB/03/86 yang selanjutnya memperoleh STATUS TERDAFTAR pada tanggal 25 Nopember 1986 berdasarkan Keputusan Mendikbud nomor: 0824/O/1986 dengan menyelenggarakan pendidikan S1 dan D III Manajemen Informatika. Di samping itu STIKOM SURABAYA juga melakukan pembangunan gedung Kampus baru di jalan Kutisari 66 yang saat ini menjadi Kampus II STIKOM SURABAYA. Peresmian gedung tersebut dilakukan pada tanggal 11 Desember 1987 oleh Bapak Wahono Gubernur Jawa Timur pada saat itu.

Berdasarkan Keputusan Mentri Pendidikan dan Kebudayaan No 378/E/O/2014 tanggal 4 September 2014 maka STIKOM Surabaya resmi berubah bentuk menjadi Institut dengan nama Institut Bisnis dan Informatika Stikom Surabaya. Pada tanggal 29 Juli 2019, melalui surat keputusan Riset Dikti, Institut bisnis dan informatika STIKOM Surabaya resmi berubah bentuk menjadi UNIVERSITAS DINAMIKA.

Program studi yang diselenggarakan oleh UNIVERSITAS DINAMIKA adalah sebagai berikut:

- A. Fakultas Ekonomi dan Bisnis:
	- 1. Program Studi S1 Akuntansi
	- 2. Program Studi S1 Manajemen
	- 3. [Program](http://kpk.stikom.edu/) Studi DIII Administrasi Perkantoran
- B. Fakultas Teknologi dan Informatika:
	- 1. Program Studi S1 Sistem [Informasi](http://si.stikom.edu/)
	- 2. Program Studi S1 Teknik [Komputer](http://sk.stikom.edu/)
	- 3. Program Studi S1 Desain dan [Komunikasi](http://dkv.stikom.edu/) Visual
	- 4. Program Studi S1 Desain Produk
	- 5. Program Studi DIV Produksi Film dan Televisi
	- 6. Program Studi DIII [Sistem](http://mi.stikom.edu/) Informasi

<span id="page-18-0"></span>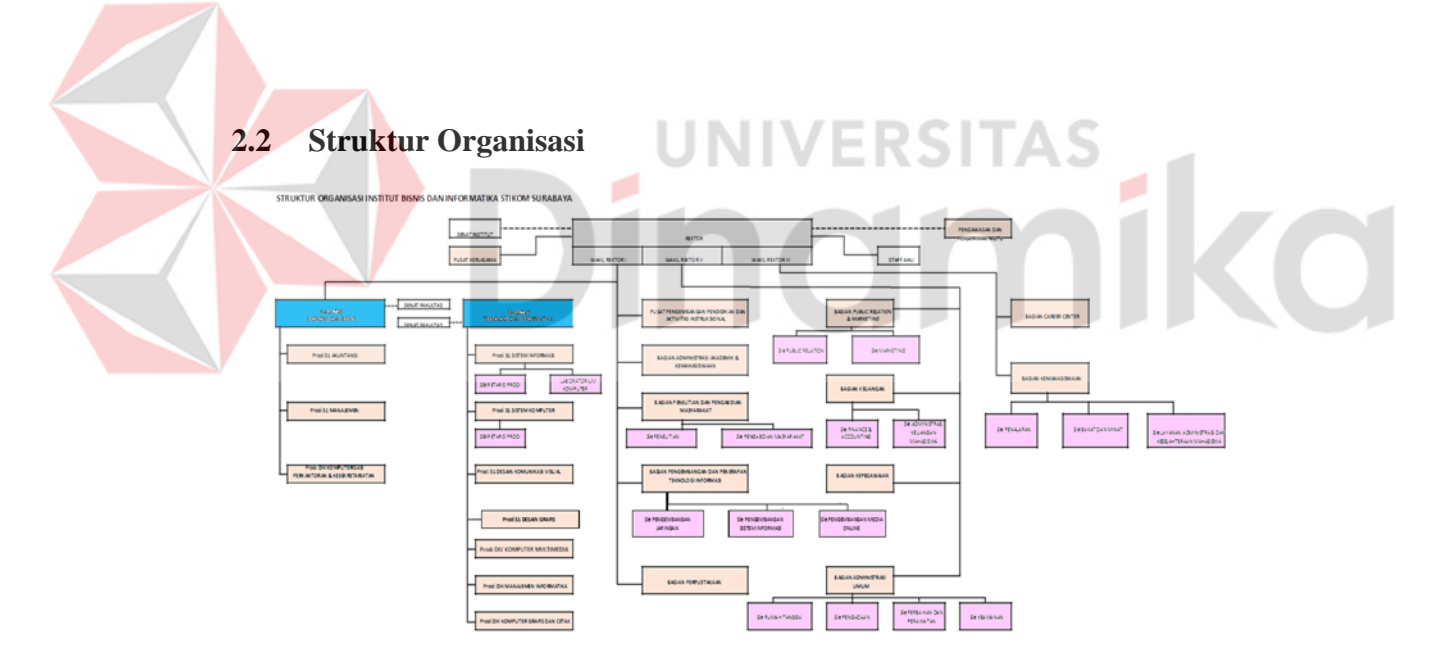

Gambar 2. 1 Struktur Organisasi Universitas Dinamika (Sumber: [Organization\\_Chart.pdf \(dinamika.ac.id\)\)](https://www.dinamika.ac.id/upload/doc/Organization_Chart.pdf)

Universitas Dinamika, terdiri atas:

- A. Rektor
- B. Rektor, membawahi:
	- a. Wakil Rektor I
		- 1. Fakultas Ekonomi Dan Bisnis
			- 1.1 Senat Fakultas
			- 1.2 Program Studi S1 Akutansi
			- 1.3 Program Studi S1 Manajemen
			- 1.4 Program Studi DIII Komputerisasi dan Kesektariatan
		- 2. Fakultas Teknologi Dan Informatika
			- 2.1 Senat Fakultas
			- 2.2 Program Studi S1 Sistem Informasi
			- 2.3 Program Studi S1 Teknik Komputer
			- 2.4 Program Studi S1 Desain Komunikasi Visual
			- 2.5 Program Studi S1 Desain Grafis
			- 2.6 Program Studi DIV Komputer Multimedia
			- 2.7 Program Studi DIII Manajemen Informatika
			- 2.8 Program Studi DIII Komputer Grafis dan Cetak
			- 2.9 Pusat Pengembangan Pendidikan dan Aktivitas Instruksional
			- 2.10 Bagian Administrasi dan Kemahasiswaan
			- 2.11 Bagian Penelitian dan Pengabdian Masyarakat
				- A. Sie Penelitian
				- B. Sie Pengabdian Masyarakat
			- 2.12 Bagian Pengembangan dan Penerapan Teknologi Informasi
				- A. Sie Pengembangan Jaringan
				- B. Sie Pengembangan SIstem Informasi
				- C. Sie Pengembangan Media Online
			- 2.13 Bagian Perpustakaan
	- b. Wakil Rektor II
		- 1. Bagian Public Relation dan Marketing
			- 1.1 Sie Public Relation

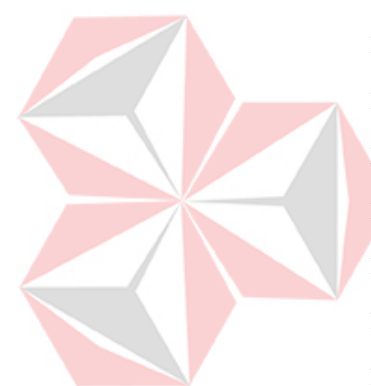

- 1.2 Sie Marketing
- 1.3 Bagian Keuangan
- 1.4 Sie Financen and Accounting
- 1.5 Sie Administrasi Keuangan Mahasiswa
	- A. Bagian Kepegawaian
	- B. Bagian Administrasi Umum
- 1.6 Sie Rumah Tangga
- 1.7 Sie Pengadaan
- 1.8 Sie Perbaikan dan Perawatan
- 1.9 Sie Keamanan
- c. Wakil Rektor III
	- 1. Bagian Career Center
	- 2. Bagian Kemahasiswaan
		- A. Sie Penalaran
		- B. Sie Bakat dan Minat
		- C. Sie Layanan Administasi dan Kesejahteraan Mahasiswa
- d. Senat Institut
- e. Pusat Kerja Sama
- f. Staff Ahli
- g. Pengawasan dan Penjaminan Mutu

### <span id="page-20-0"></span>**2.3 Visi dan Misi Universitas Dinamika**

### <span id="page-20-1"></span>**2.3.1 Visi**

Menjadi Perguruan Tinggi yang Produktif dalam berinovasi

### <span id="page-20-2"></span>**2.3.2 Misi**

- 1. Menyelenggarakan Pendidikan yang berkualitas dan futuristis
- 2. Mengembangkan produktivitas berkreasi dan berinovasi
- 3. Mengembangkan layanan untuk meningkatkan kesejahteraan masyarakat.

**CO** 

### <span id="page-21-0"></span>**2.3.3 Tujuan**

- 1. Menghasilkan SDM berbudipekerti luhur, kompetitif, dan adaptif terhadap perkembangan.
- 2. Mengembangkan Pendidikan yang berkualitas dan inovatif.
- 3. Menghasilkan produk kreatif dan inovatif yang tepat guna.
- 4. Memperluas kolaborasi yang produktif.
- 5. Mengembangkan lingkungan yang sehat dan produktif.
- 6. Meningkatkan produktivitas layanan bagi masyarakat.

### <span id="page-21-1"></span>**2.4 Lokasi Perusahaan**

Lokasi Universitas Dinamika yaitu Raya Kedung Baruk No.98, Kedung Baruk, Kec. Rungkut, Kota SBY, Jawa Timur 60298. Berikut adalah peta dari lokasi Universitas Dinamika:

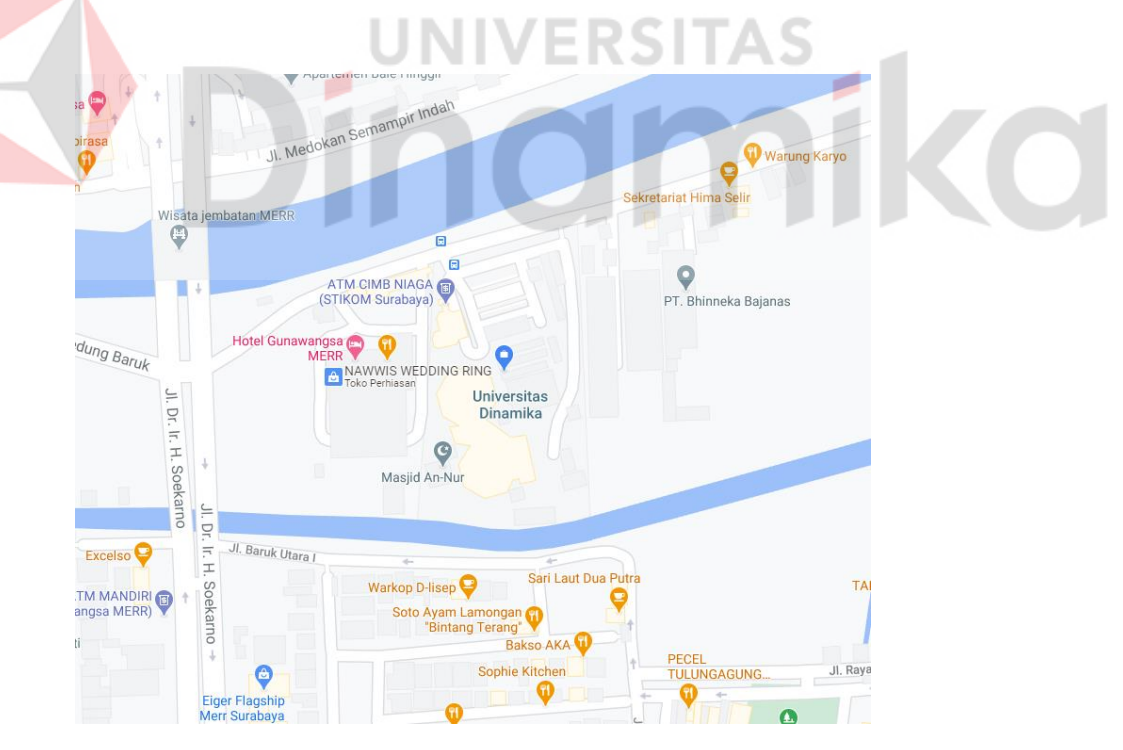

Gambar 2.2 Lokasi Universitas Dinamika (Sumber: [https://maps.google.com/\)](https://maps.google.com/)

# **BAB III LANDASAN TEORI**

### <span id="page-22-1"></span><span id="page-22-0"></span>**3.1** *Internet of Things* **(IoT)**

*Internet of Things* adalah suatu konsep komputasi yang menghubungkan internet dengan segala objek yang berada di sekitar kita. Lalu, internet ini memiliki kemampuan mengidentifikasi objek-objek tersebut ke *device* lain. Sebagai contoh adalah penggunaan QR Code. Selain itu, masih ada contoh-contoh serupa dalam kehidupan sehari-hari, selama mengikutsertakan *artificial intelligence*, konektivitas, perangkat ukuran kecil, sensor, dan adanya penggunaan aktif. Pada dasarnya, kinerja *Internet of Things* ditopang oleh beberapa hal-hal mendasar berupa konektivitas dan *hardware* atau *device* yang mencakup *Big Data* (analog), konektivitas tak berbatas, *real time*, *spectrum of inside* di pusat data, akurasi data, data *acquisition*, dan 5V (*Volume, Velocity, Variety, Value* dan *Visibility*) (Telkom, 2022). **UNIVERSITAS** 

### <span id="page-22-2"></span>**3.2 LoRaWAN**

LoRaWAN adalah protokol komunikasi nirkabel yang dirancang khusus untuk aplikasi IoT (*Internet of Things*). Protokol ini memungkinkan perangkat untuk terhubung ke jaringan nirkabel LoRaWAN dan mengirimkan data dari perangkat ke *gateway*. LoRaWAN adalah singkatan dari *Long Range Wide Area Network*, yang menggambarkan jangkauan dan area cakupannya. LoRaWAN menggunakan modulasi LoRa (*Long Range*) untuk mencapai jangkauan yang lebih jauh daripada teknologi nirkabel lainnya seperti Wi-Fi, Bluetooth, atau Zigbee. Modulasi LoRa memungkinkan jangkauan hingga beberapa kilometer dalam kondisi yang ideal. Oleh karena itu, LoRaWAN sangat cocok untuk aplikasi IoT yang membutuhkan jaringan nirkabel yang luas dan memiliki perangkat yang terletak di lokasi yang jauh dan terisolasi.

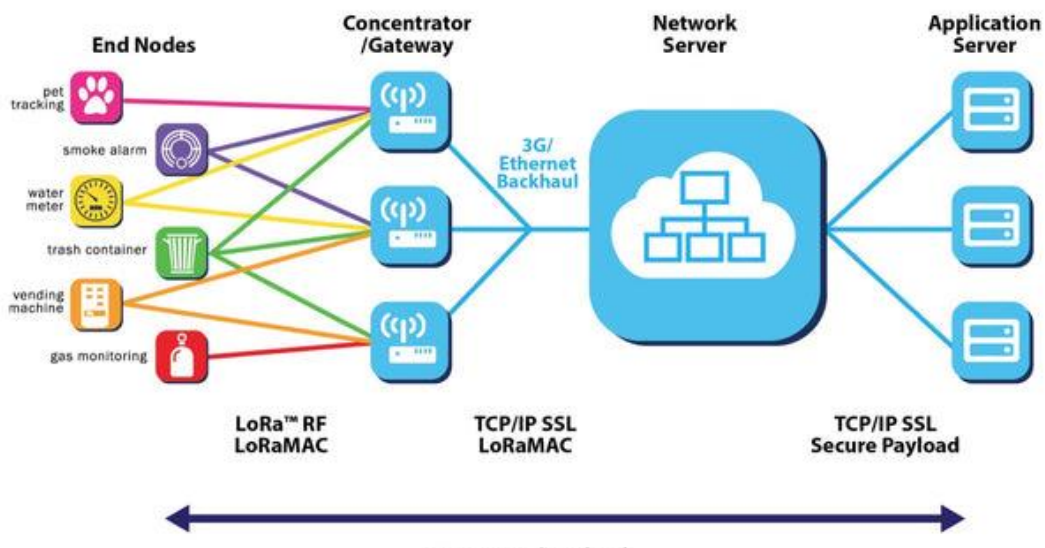

**AES Secured Payload Application Data** 

Gambar 3.1 Arsitektur LoRaWAN (Sumber: https://www.logicgates.id/blogs/news/apa-itu-lora)

LoRaWAN memiliki beberapa keunggulan dibandingkan dengan teknologi nirkabel lainnya. Pertama, LoRaWAN sangat hemat daya dan mampu mengirimkan data dengan konsumsi daya yang sangat rendah. Kedua, LoRaWAN memiliki jangkauan yang lebih jauh daripada teknologi nirkabel lainnya. Ketiga, LoRaWAN menawarkan tingkat keamanan yang tinggi dengan enkripsi data dan autentikasi perangkat.

Penerapan LoRaWAN sangat beragam dan dapat digunakan dalam berbagai aplikasi IoT seperti pengukuran jarak jauh, pemantauan suhu, pengukuran kelembaban, pemantauan kualitas udara, dan lain-lain. LoRaWAN juga digunakan dalam aplikasi *smart city*, seperti parkir pintar, penerangan jalan pintar, dan pengumpulan sampah. Dalam industri, LoRaWAN juga digunakan dalam pemantauan produksi, pemantauan kualitas, dan pengawasan stok. LoRaWAN juga dapat digunakan dalam pertanian untuk memantau kondisi tanaman dan lingkungan pertanian. Secara keseluruhan, LoRaWAN adalah protokol komunikasi nirkabel yang sangat cocok untuk aplikasi IoT. LoRaWAN menawarkan jangkauan jarak jauh, konsumsi daya yang rendah, dan tingkat keamanan yang tinggi. Penerapan LoRaWAN sangat beragam dan dapat digunakan dalam berbagai aplikasi IoT. LoRaWAN menjadi solusi yang sangat menarik untuk membangun sistem IoT dengan jangkauan yang luas dan konsumsi daya yang rendah (Setiawan, 2023).

### <span id="page-24-0"></span>**3.3 LoRaWAN** *Gateway* **Wis Gate Edge Lite 2**

Untuk menghubungkan perangkat ke jaringan LoRaWAN, diperlukan *gateway* LoRaWAN yang berfungsi sebagai titik akses untuk perangkat. *Gateway* LoRaWAN menerima data dari perangkat dan meneruskannya ke server LoRaWAN, yang kemudian meneruskan data ke aplikasi yang sesuai. Selain itu, *gateway* LoRaWAN juga dapat mengirimkan perintah ke perangkat dari aplikasi.

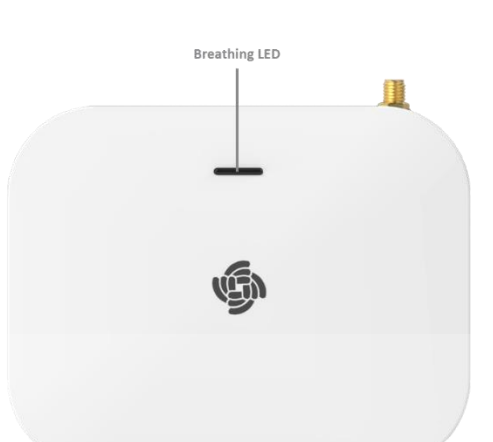

### Gambar 3.2 WisGate Edge Lite 2 (Sumber: https://docs.rakwireless.com/Product-Categories/WisGate/RAK7268)

RAK7268 WisGate Edge Lite 2 adalah *gateway* dalam ruangan 8 saluran penuh, berdasarkan protokol LoRaWAN, dengan konektivitas Ethernet bawaan untuk pengaturan yang mudah. Selain itu, ada pengaturan Wi-Fi *onboard* (mendukung Wi-Fi 2,4 GHz) yang memungkinkannya dikonfigurasi dengan mudah melalui mode AP Wi-Fi *default*. Selain itu, *gateway* mendukung koneksi komunikasi *uplink* LTE (opsional). Seperti *gateway* nirkabel RAK lainnya, *gateway* ini juga mendukung mode Jembatan MQTT, dengan opsi untuk autentikasi TLS*. Gateway* ini juga mendukung *Power-over-Ethernet* (PoE). RAK7268 juga mendukung fungsi Jembatan MQTT, dapat menggunakan MQTT yang terintegrasi ke dalam platform pihak ketiga. RAK7268 sangat cocok untuk skenario penerapan skala kecil dan menengah dalam aplikasi industri, menghemat biaya tambahan untuk investasi server, dan memiliki keunggulan efisiensi eksekusi yang tinggi (RAKWireless, 2023).

Fitur WisGate Edge Lite 2 diantaranya:

- a. Dukungan penuh LoRaWAN Stack (V 1.0.3) dengan Semtech SX1302
- b. Mendukung 2,4 GHz Wi-Fi AP untuk konfigurasi
- c. 100M Base-T Ethernet dengan PoE
- d. Multi *back-haul* dengan Ethernet, Wi-Fi, Seluler
- e. OpenWRT *software* mendukung *Web UI* untuk konfigurasi dan pemantauan yang mudah
- f. Dapat berintegrasi dengan server jaringan pribadi (ChirpStack) dan publik (TTN)
- g. Kartu TF untuk *log backup* dan LoRa *frame buffering* (jika terjadi kegagalan backhaul)
- h. *Built-in Network Server* untuk penyebaran aplikasi yang mudah dan integrasi *gateway*
- i. Jaringan LTE Cat 4 (opsional)

# <span id="page-25-0"></span>*3.4 The Things Network* **(TTN)**

*The Things Network* (TTN) adalah infrastruktur *open source* yang bertujuan untuk menyediakan jaringan LoRaWAN gratis. Proyek ini dikembangkan oleh komunitas yang berkembang di seluruh dunia, dan didasarkan pada kontribusi sukarela untuk proyek tersebut. *The Things Network* menyajikan panduan yang berbeda untuk memungkinkan orang menyebarkan *gateway* di kota mereka untuk menumbuhkan jaringan. TTN menyediakan jangkauan jangka panjang dengan LoRa. Berkat pengembangan sumber terbuka pada kode sumber dan infrastruktur, jangkauan mereka sudah cukup baik di kota-kota besar dan menyebar di kota-kota kecil.

### <span id="page-25-1"></span>**3.5 Arduino Uno**

Arduino Uno adalah salah satu *development kit* mikrokontroler yang berbasis pada ATmega28. Arduino Uno merupakan salah satu *board* dari *family* Arduino. Modul ini sudah dilengkapi dengan berbagai hal yang dibutuhkan untuk mendukung mikrokontroler untuk bekerja. Arduino Uno *board* memilki 14 pin digital input/output, 6 analog input, sebuah resonator keramik 16MHz, koneksi

USB, colokan power input, ICSP header, dan sebuah tombol reset (Febrianto, 2014).

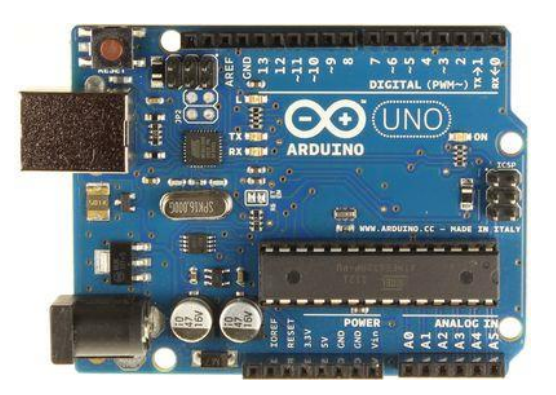

Gambar 3.3 Arduino Uno R3 (Sumber: https://ndoware.com/apa-itu-arduino-uno.html)

Berikut spesifikasi teknis dari Arduino Uno:

- a. Mikrokontroler ATmega328
- b. Catu Daya 5V
- c. Teganan Input (rekomendasi) 7-12V
- d. Teganan Input (batasan) 6-20V
- e. Pin I/O Digital 14 (dengan 6 PWM output)
- f. Pin Input Analog 6
- g. Arus DC per Pin I/O 40 mA
- h. Arus DC per Pin I/O untuk PIN 3.3V 50 mA
- i. Flash Memory 32 KB (ATmega328) dimana 0.5 KB digunakan oleh bootloader
- j. SRAM 2 KB (ATmega328)
- k. EEPROM 1 KB (ATmega328)
- l. Clock Speed 16 MHz

### <span id="page-26-0"></span>*3.6* **LoRa** *Module*

Modul LoRa adalah alat dengan *wireless frequency* atau radio frekuensi dengan jarak tempuh yang jauh dengan menggunakan power konsumsi yang rendah. Dengan modul LoRa ini kita dapat mengontrol dan memonitoring sesuatu dengan radio frekuensi.

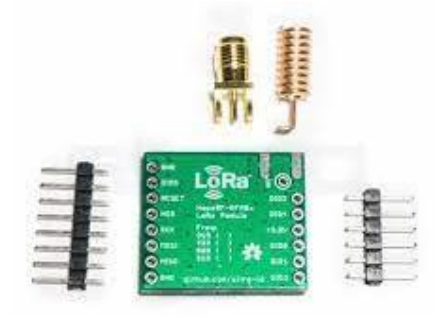

Gambar 3.4 LoRa *Module* RFMXX (Sumber: https://www.tokopedia.com)

TAS

31

Spesifikasi LoRa Module RFMXX:

- a. Tegangan Operasi: 3.3V
- b. Modem: LoRa
- c. Frekuensi: 915 MHz
- d. Sensitifitas maksimum -148 dB
- e. Output RF konstan 20 dBm 100 mW
- f. *Power amplifier* 14 dBm
- g. Kecepatan data (*bitrate*) maksimum 300 kbps
- h. *Bullet-proof front end*: IIP3 = -12.5 dBm
- i. Minim interferensi jaringan
- j. Modulasi: FSK, GFSK, MSK, GMSK, LoRa dan OOK
- k. 127 dB *Dynamic Range* RSSI
- l. RF Sense otomatis dan CAD dengan AFC super cepat.
- m.*Packet engine* hingga 256 bytes dengan CRC

T

# **BAB IV DESKRIPSI KERJA PRAKTIK**

### <span id="page-28-1"></span><span id="page-28-0"></span>**4.1 Menyalakan** *Gateway*

Sebelum menyalakan *gateway*, hal yang pertama dan penting dilakukan adalah memasang Antena LoRa dengan cara mengencangkan antena pada konektor di panel belakang WisGate Edge Lite 2. Selanjutnya menyalakan *gateway* dengan menggunakan adaptor DC 12 V yang telah disertakan WisGate Edge Lite 2.

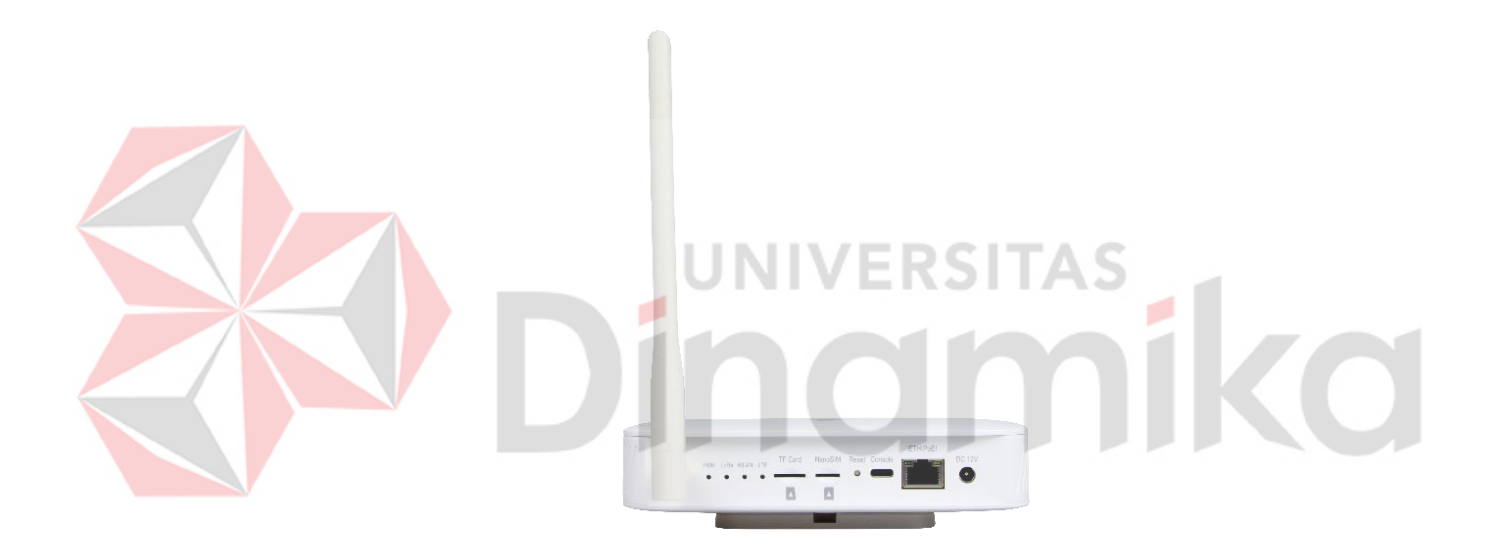

Gambar 4.1 WisGate Edge Lite 2 (Sumber: https://docs.rakwireless.com/Product-Categories/WisGate/RAK7268)

### <span id="page-28-2"></span>**4.2 Mengakses** *Gateway*

Saat *gateway* telah dinyalakan, maka secara bawaan *gateway* akan bekerja pada Wi-Fi AP Mode, yang berarti dapat ditemukan nama SSID RAK7268\_XXXX dalam daftar jaringan Wi-Fi pada komputer. Kemudian dilakukan penyambungan Wi-Fi komputer pada SSID tersebut.

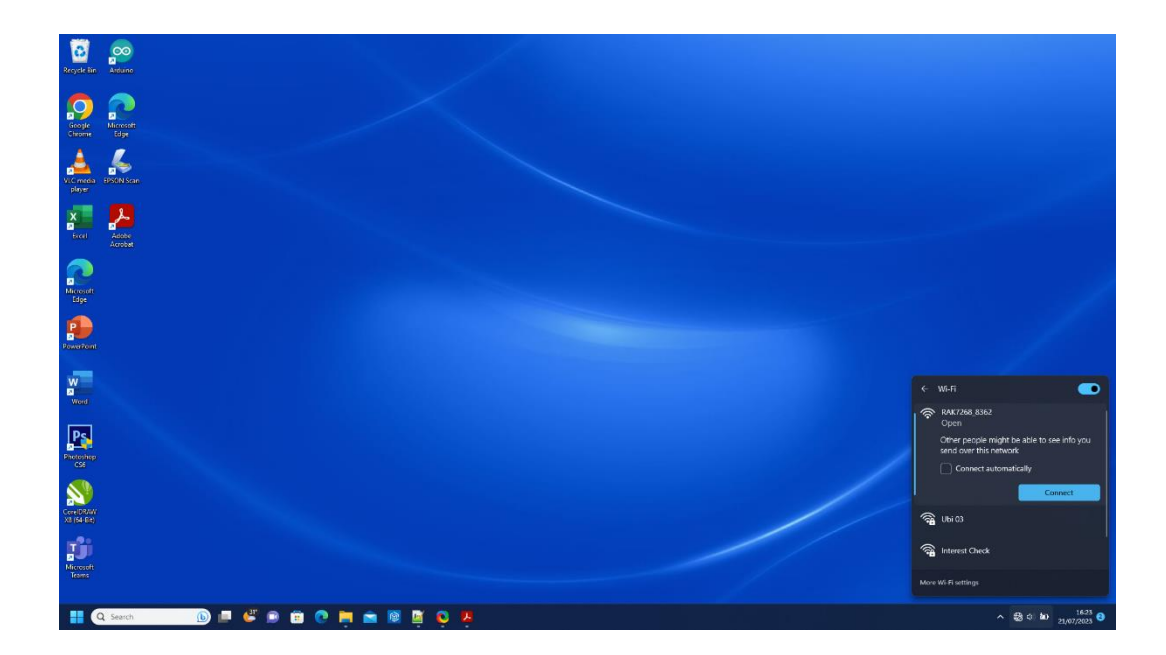

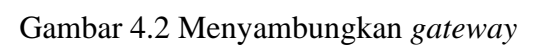

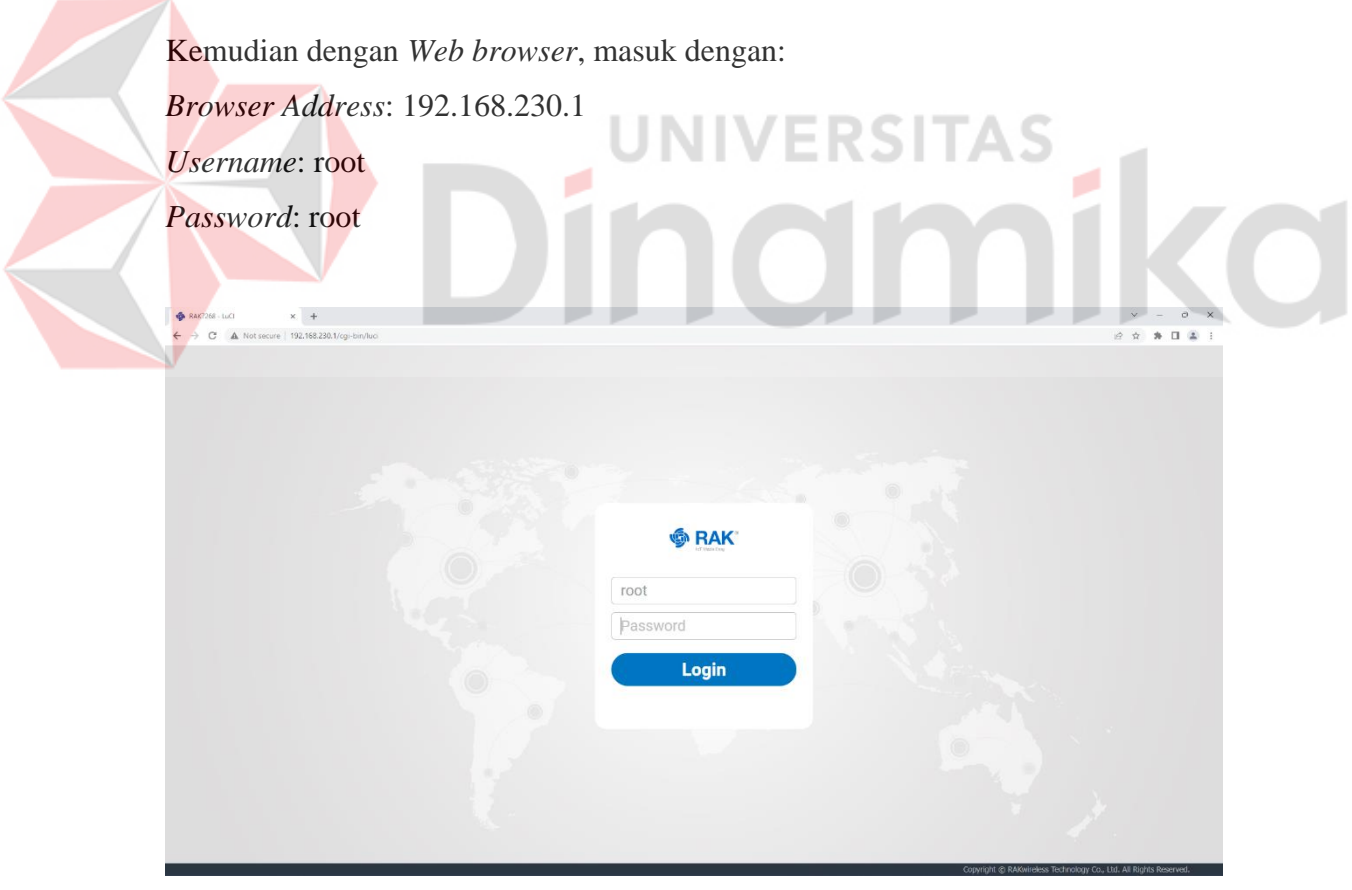

Gambar 4.3 Halaman Login konfigurasi *gateway*

### <span id="page-30-0"></span>**4.3 Mengakses Internet Melalui Wi-Fi**

Setelah berhasil masuk, otomatis halaman *browser* akan mengarah pada halaman konfigurasi WisGate Edge Lite 2. Pada halaman awal menunjukkan status dari *gateway*. Terdapat menu untuk lain untuk melakukan konfigurasi agar *gateway*  dapat mengakses internet.

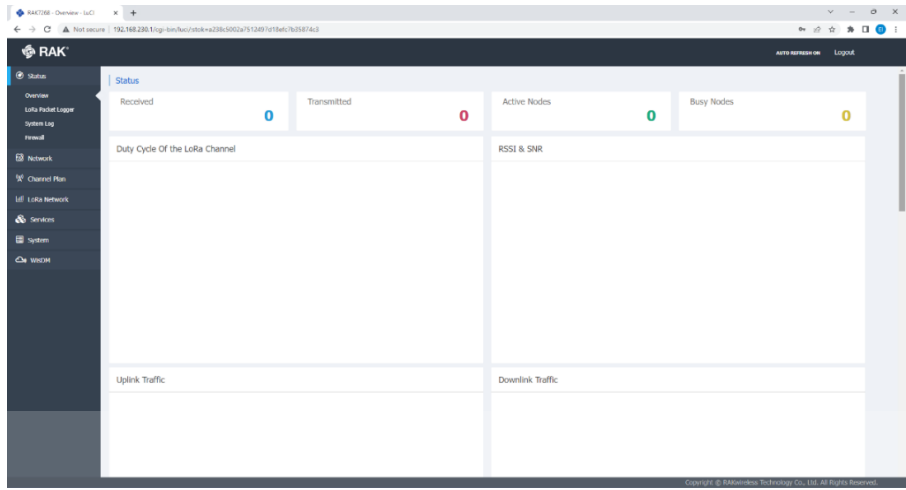

Gambar 4.4 Halaman awal konfigurasi *gateway*

Untuk itu, buka menu Jaringan> Wi-Fi dan pilih Mode. Pilih Mode Access Point + Client agar *gateway* dapat mengakses internet (*client*) dan juga menyebarkan koneksi internet (*access point*). Pilih dan atur ESSID, metode Encryption, dan Key yang sesuai.

| A RAK7268 - Wi-Fi - LuCl                             | $x +$                                                                                                    |                                                               |                                                                   | $\mathsf{v} \quad = \quad \mathsf{a} \quad \mathsf{x}$                                                                                                    |
|------------------------------------------------------|----------------------------------------------------------------------------------------------------|---------------------------------------------------------------|-------------------------------------------------------------------|----------------------------------------------------------------------------------------------------|
|                                                      | $\leftarrow$ $\rightarrow$ C' $\Delta$ Not secure   192.168.230.1/cgi-bin/luci/stok=fadef38b60051d85682092473610ae81/admin/network/wifi |                                                               |                                                                   | $\bullet\hspace{0.1cm} \phi\hspace{0.1cm}\not\cong\hspace{0.1cm} \dot{\pi}\hspace{0.1cm}\not\hspace{0.1cm}\dot{\pi}\hspace{0.1cm}\quad\hspace{0.1cm}\dot{\pi}\hspace{0.1cm}\quad\hspace{0.1cm}\Box\hspace{0.1cm}\blacksquare\hspace{0.1cm}\blacksquare\hspace{0.1cm}\blacksquare$ |
| <b>S</b> RAK®                                        |                                                                                                    |                                                               |                                                                   | Logout                                                                                                    |
| $\odot$ scaus                                        | Wi-Fi Wretess                                                                                                    |                                                               |                                                                   |                                                                                                    |
| <b>8</b> Network                                     | Radio                                                                                                    |                                                               |                                                                   |                                                                                                    |
| Ethernet Port<br><b>WAN Interface</b><br><b>VIHT</b> | Wireless network is enabled                                                                                                    | <b>Disable</b>                                                |                                                                   |                                                                                                    |
| <b>Disgnostics</b><br>Frewall<br><b>Hulti Vires</b>  | Channel<br>Mode                                                                                                    | Auto<br>$\checkmark$<br>Access Point + Client<br>$\mathbf{v}$ |                                                                   |                                                                                                    |
| <sup>1</sup> K <sup>0</sup> Channel Plan             | Wireless Access Point                                                                                                    |                                                               |                                                                   |                                                                                                    |
| <b>Ed LoRa Network</b><br>& Services                 | ESSID                                                                                                    | RAK7268_8362                                                  |                                                                   |                                                                                                    |
| $\Xi$ system                                         | Encryption                                                                                                    | WPA2-PSK<br>$\checkmark$                                      |                                                                   |                                                                                                    |
| Cip WisDM                                            | Key<br>Hidden                                                                                                    | qwarty1234<br>$\cap$                                          | ø                                                                 |                                                                                                    |
|                                                      |                                                                                                    |                                                               |                                                                   |                                                                                                    |
|                                                      | <b>Wireless Client</b>                                                                                                    |                                                               |                                                                   |                                                                                                    |
|                                                      | <b>ESSID</b>                                                                                                    | <b>UNDIKANet</b>                                              | Scan                                                              |                                                                                                    |
|                                                      | Encryption                                                                                                    | WPA2-PSK<br>$\sim$                                            |                                                                   |                                                                                                    |
|                                                      | Kay                                                                                                    |                                                               | ø                                                                 |                                                                                                    |
|                                                      |                                                                                                    |                                                               |                                                                   | Save & Apply<br>Reset                                                                                                    |
|                                                      |                                                                                                    |                                                               | Copyright @ RAKwireless Technology Co., Ltd. All Rights Reserved. |                                                                                                    |

Gambar 4.5 Konfigurasi *wireless*

Setelah itu, klik Save & Apply, maka *gateway* sudah dapat mengakses internet dan juga *gateway* berfungsi sebagai *access point* sehingga perangkat yang terhubung dengan *gateway* juga dapat mengakses internet.

### <span id="page-31-0"></span>**4.4 Koneksi LoRaWAN** *Network*

WisGate Edge Lite 2 sebagai *gateway* mendukung beberapa *network server* salah satunya seperti *The Things Network v3* (TTNv3). *The Things Network*, umumnya dikenal sebagai TTN, adalah infrastruktur *open source* yang bertujuan menyediakan cakupan jaringan LoRaWAN gratis.

### <span id="page-31-1"></span>**4.5 Konfigurasi** *The Things Network v3* **(TTNv3)**

Disini ditunjukkan bagaimana mengkoneksikan WisGate Edge Lite 2 ke TTNv3. Pertama-tama masuk pada halaman TTNv3 pada alamat https://eu1.cloud.thethings.network/console. *Login* dengan The Things ID atau buat akun baru jika belum mempunyai akun.

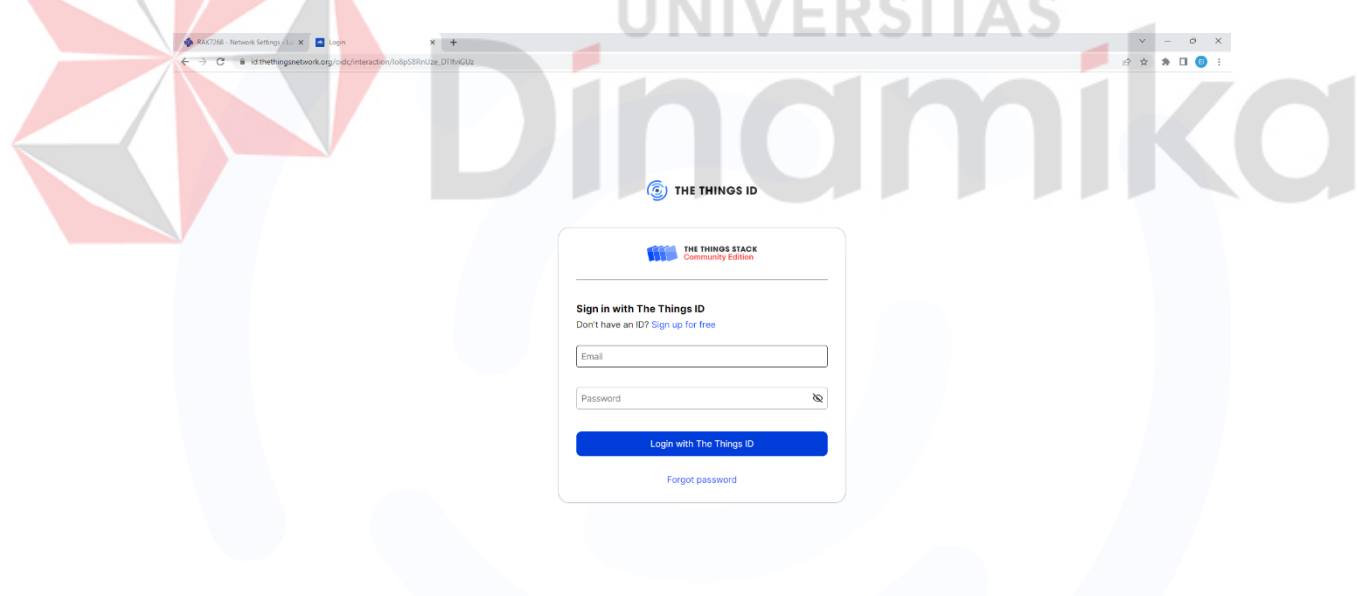

### Gambar 4.6 Halaman *login* TTNv3

Registrasi *Gateway* pada TTNv3:

1. Untuk mendaftarkan *gateway*, pilih Register a Gateway (untuk yang belum memiliki *gateway* terdaftar) atau buka Gateway > + Add gateway (untuk yang telah mendaftarkan *gateway* sebelumnya).

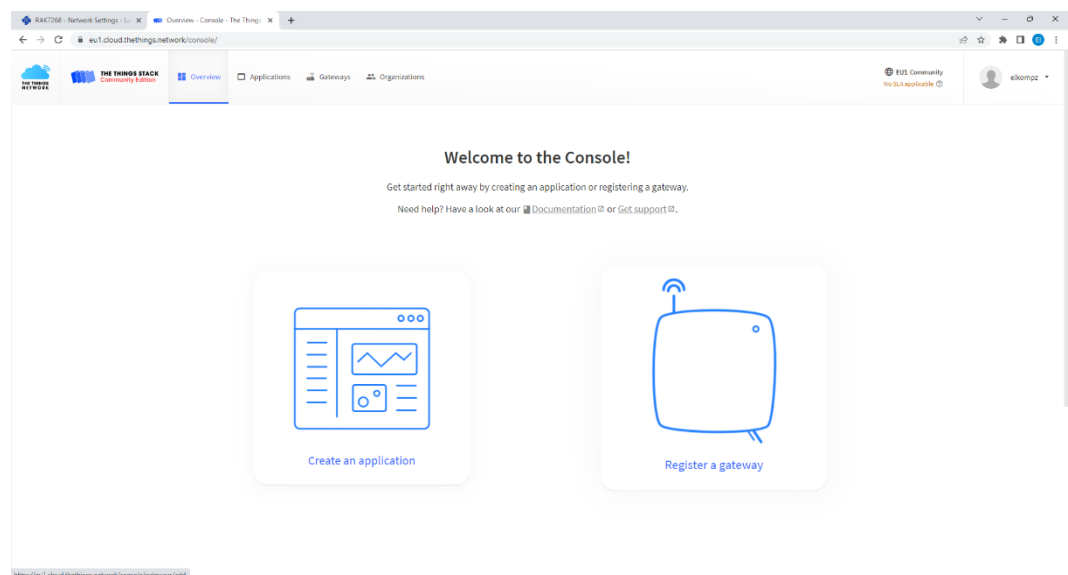

Gambar 4.7 Registrasi *gateway*

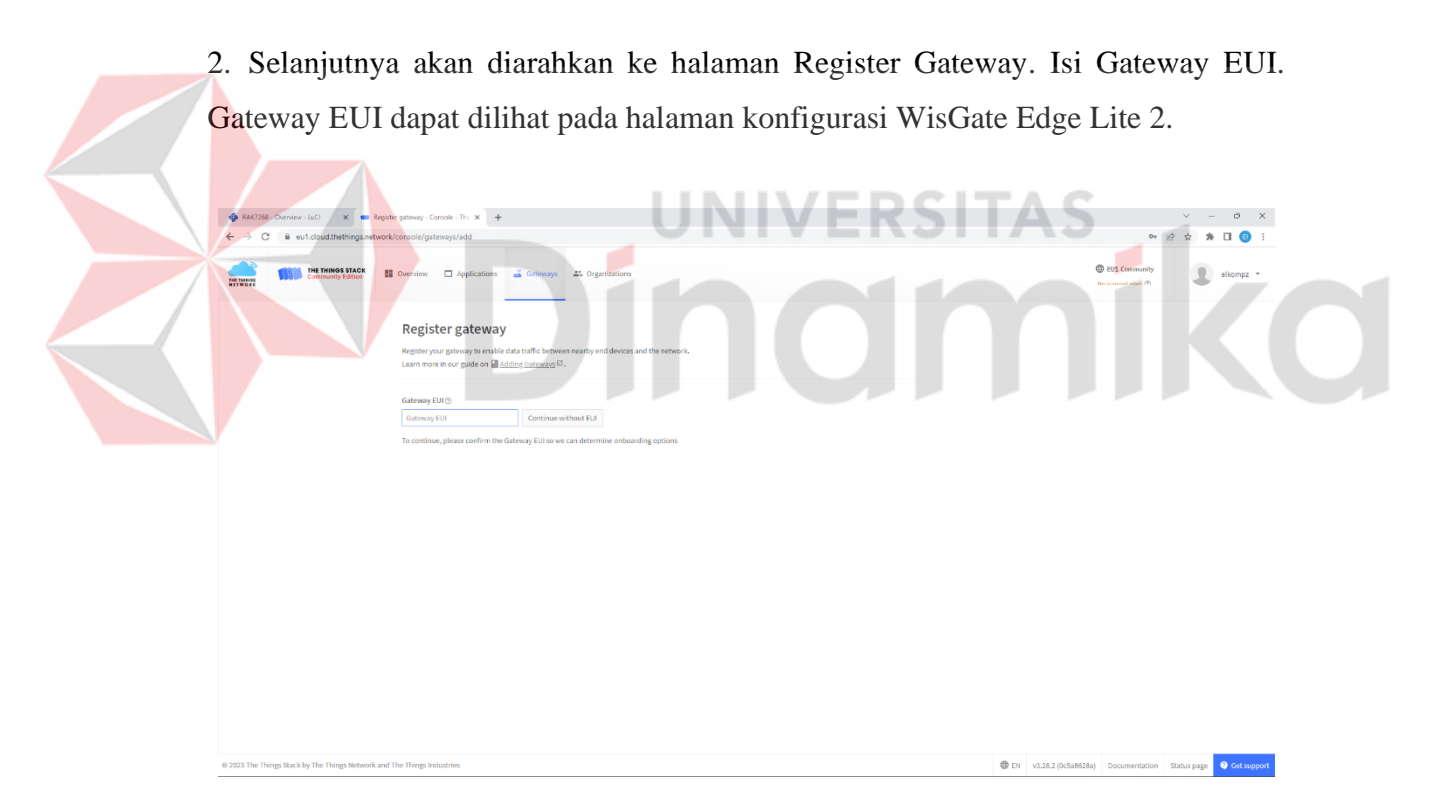

Gambar 4.8 Registrasi *gateway* EUI

3. Setelah mengisi Gateway EUI, klik Confirm lalu isi form yang berisi informasi berikut:

- a. Gateway ID *Unique* ID *gateway* pada *network*
- b. Gateway name Nama *gateway*
- c. Frequency plan Frekuensi yang digunakan *gateway*

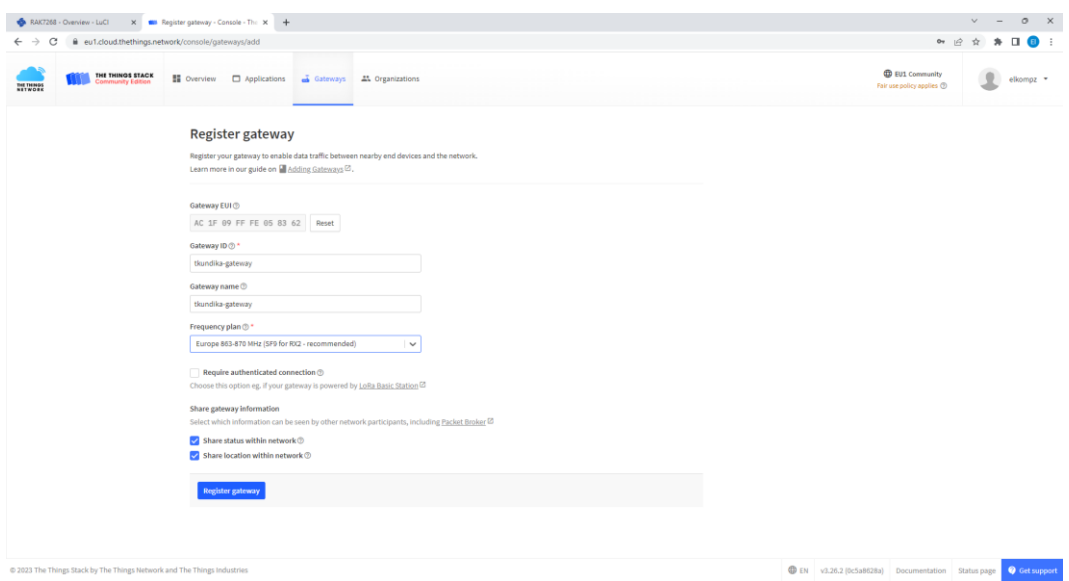

Gambar 4.9 Registrasi *gateway* ID, name

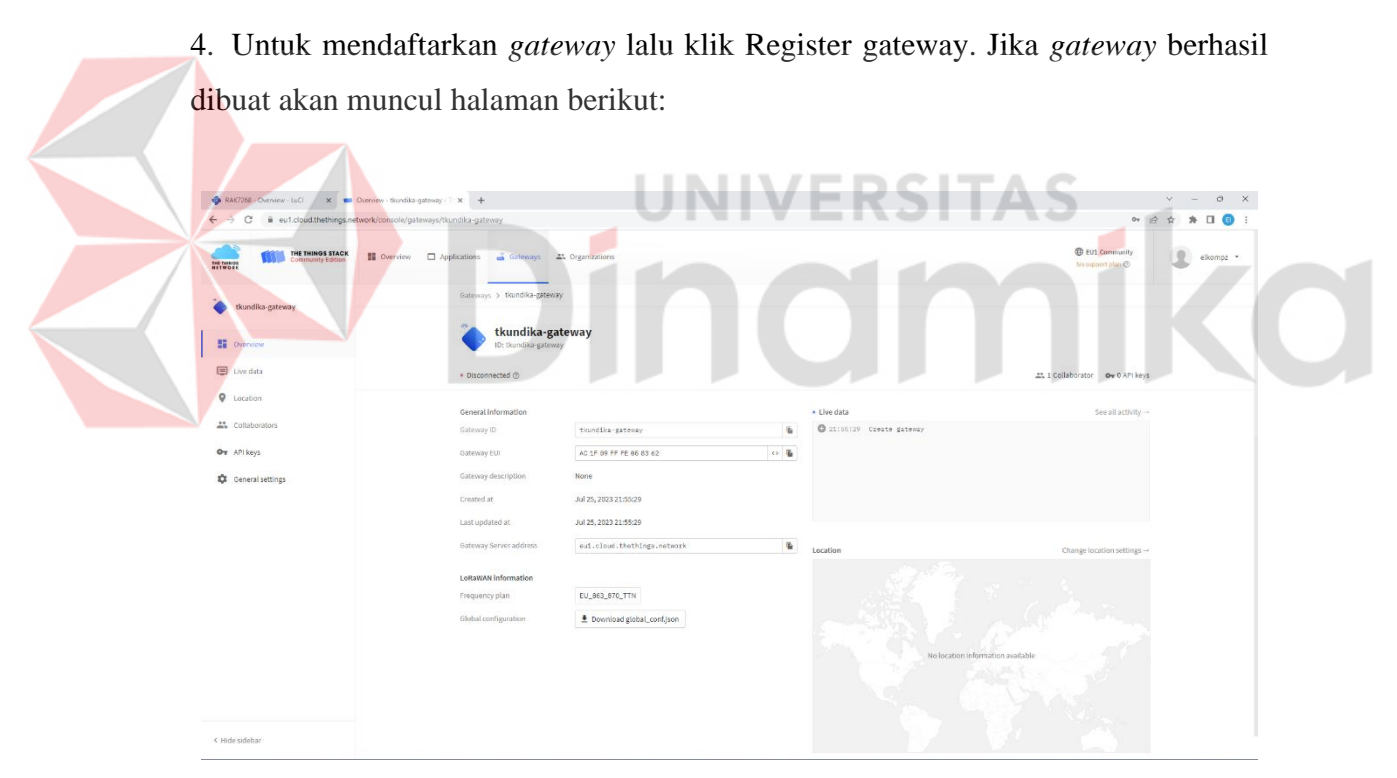

Gambar 4.10 Registrasi *gateway* sukses

### 5. Membuat token

TTNv3 mendukung TLS *server authentication and Client token*, yang membutuhkan trust file dan key file untuk konfigurasi *gateway* agar dapat terkoneksi ke *network*. a. Untuk membuat key file, pada halaman Overview registered Gateway arahkan ke API keys. Pada halaman API keys, pilih + Add API key.

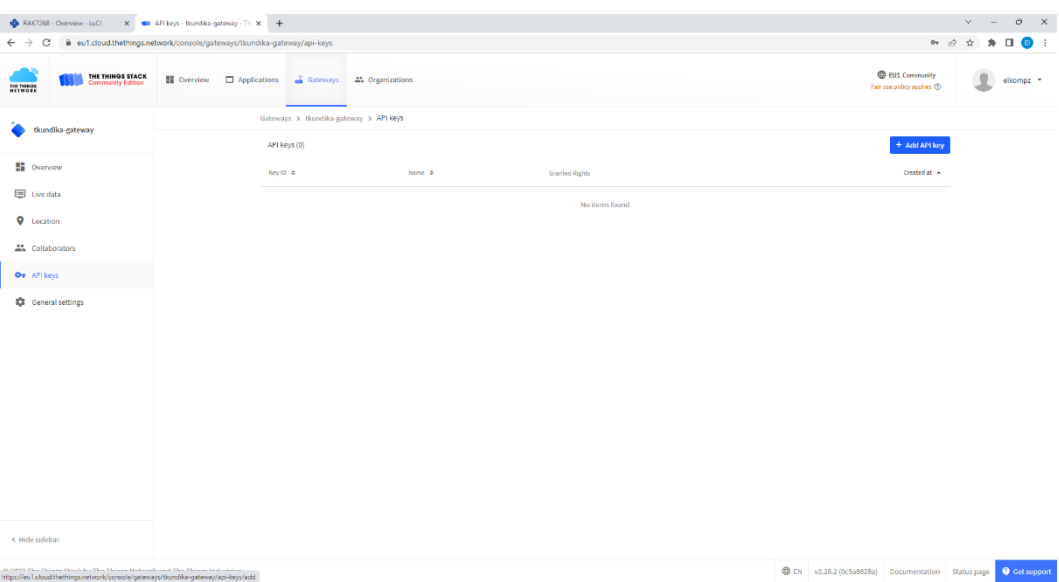

Gambar 4.11 Membuat API key

b. Pada Name field isi nama key (contoh - mykey) lalu pilih Grant individual rights and pilih Link as Gateway to a Gateway for traffic exchange, i.e. read uplink and ERSITAS v MТ write downlink.

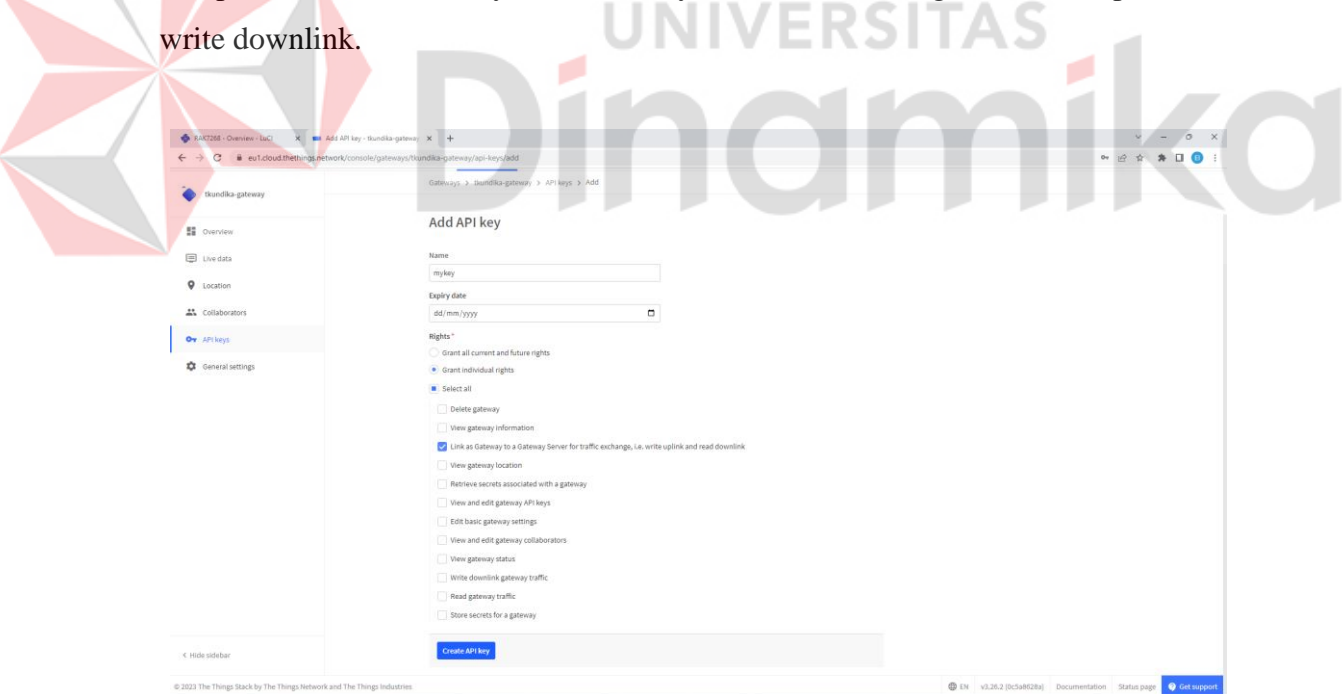

Gambar 4.12 Konfigurasi API key

c. Untuk membuat key, pilih Create API key. Lalu akan muncul pemberitahuan untuk copy key yang telah dibuat.

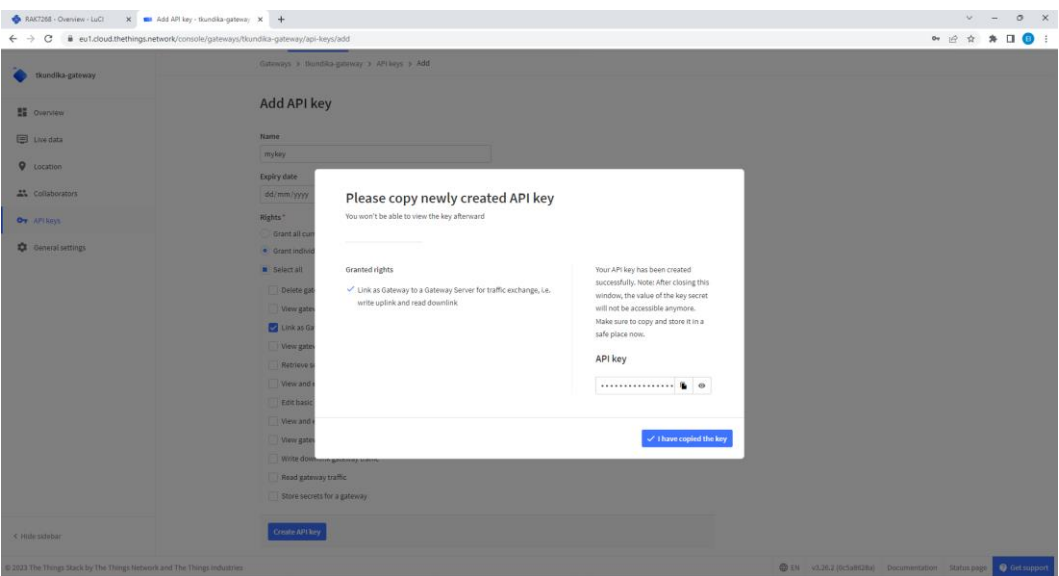

Gambar 4.13 API key telah dibuat

d. Copy key lalu simpan. Setelah itu klik I have copied the key.

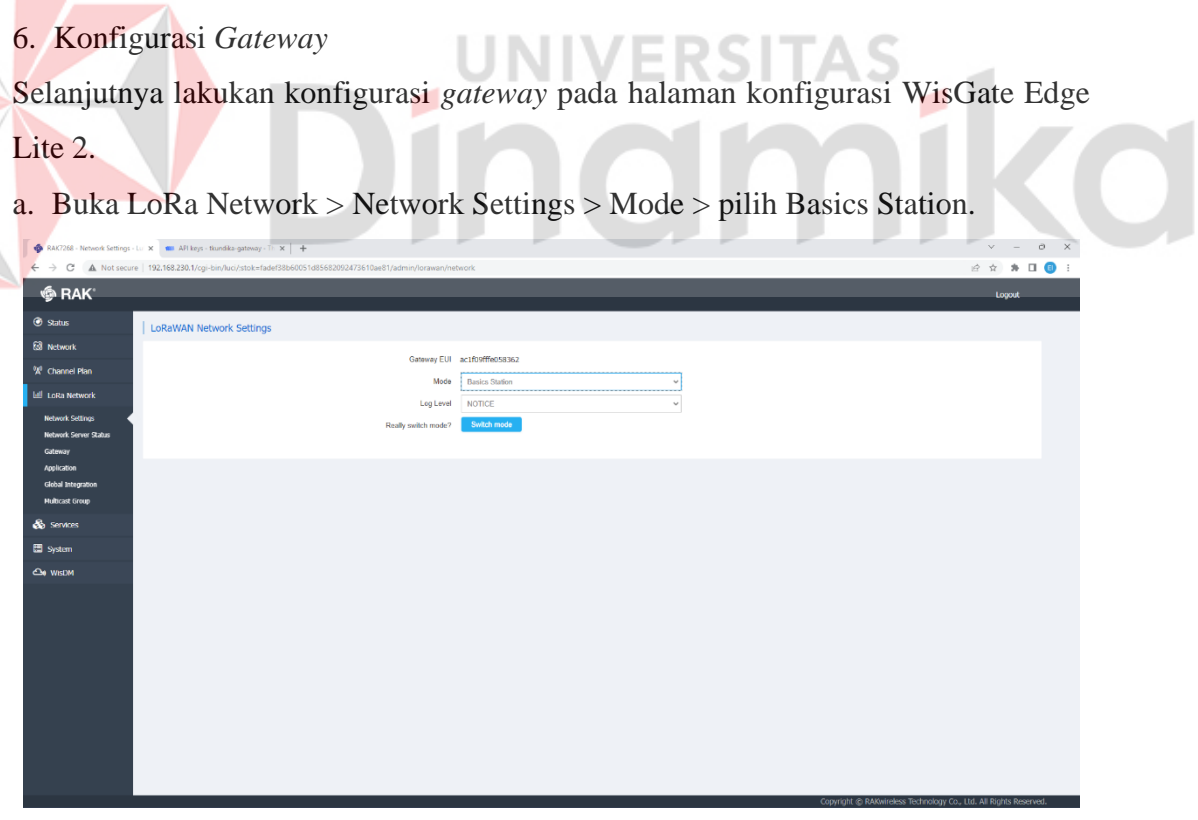

Gambar 4.14 Konfigurasi LoRa Network

b. Pilih Switch mode lalu Basics Station Configuration menu akan muncul. Agar gateway dapat terkoneksi dengan TTNv3 lakukan konfigurasi:

- 1. Server Untuk server pilih LNS Server
- 2. URI Merupakan link ke The Things Stack server. Isi dengan wss://eu1.cloud.thethings.network
- 3. Port LNS Server menggunkan port 8887. Isi dengan 8887.
- 4. Authentication Mode Pilih TLS server authentication and Client token. Saat dipilih, trust dan token field akan muncul.
- 5. trust untuk trust gunakan Let's Encrypt ISRG ROOT X1 Trust certificate pada link https://letsencrypt.org/certs/isrgrootx1.pem
- 6. token API key yang telah dibuat. Copy API key yang telah dibuat pada saat membuat token pada proses sebelumnya. Dimulai dengan Authorization:

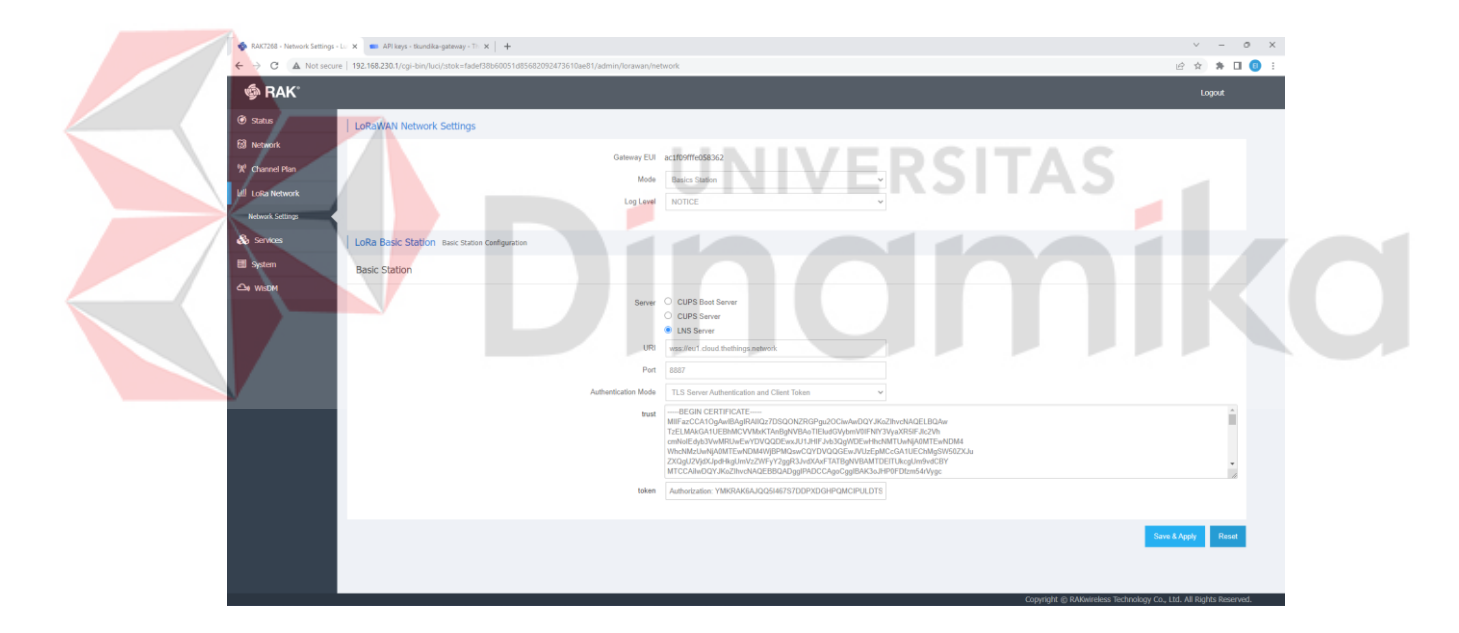

Gambar 4.15 Konfigurasi LoRa Basic Station

- c. Klik Save & Apply untuk menyimpan perubahan.
- 7. Buka kembali halaman TTNv3 maka *gateway* telah berhasil terkoneksi ke TTNv3 sebagai Basics Station.

| С                                                    | ii eu1.cloud.thethings.network/console/gateways/tkundika-gateway        |                                                      |             |                                                                                                    | B 0+ 2                         | ÷<br>$\Box$<br>$\omega$ |
|------------------------------------------------------|-------------------------------------------------------------------------|------------------------------------------------------|-------------|----------------------------------------------------------------------------------------------------|--------------------------------|-------------------------|
| THE THINGS STACK<br>Community Edition                | Contribute C Applications & Galeways AL Organizations                   |                                                      |             |                                                                                                    | <b>CD</b> EU1 Community        | elkompz *               |
| THE THRUSH<br>tkundika-gateway<br><b>El</b> Overview | Gateways > tkundika-gateway<br>tkundika-gateway<br>ID: tkundika-gateway |                                                      |             |                                                                                                    | Fair use policy applies (?)    |                         |
| E Live data                                          | ↑ 0 ↓ 0 . Last activity 3 minutes ago ①                                 |                                                      |             |                                                                                                    | 21 1 Collaborator Ow 1 API key |                         |
| <b>Q</b> Location<br>" Collaborators                 | General Information                                                     |                                                      | · Live data |                                                                                                    | See all activity --            |                         |
| Or APIkeys                                           | Gateway ID<br>Gateway EUI                                               | tkundika-gateway<br>AC 1F 09 FF FE 86 83 62          | i.<br>O     | 9 22:09:50 Receive gateway status Vermions! { station: "2.0.0(linux/std)", firmwa:<br><sup>▼</sup> 22:89:48 Connect gateway |                                |                         |
| Ceneral settings                                     | Gateway description                                                     | None                                                 |             | 22:09:18 Create gateway API key<br>22:08:58 Delete gateway API key                                                          |                                |                         |
|                                                      | Created at                                                              | Jul 25, 2023 21:55:29                                |             | 21:58:45 Creata gateway API key<br>21:55:29 Creata gateway                                                                  |                                |                         |
|                                                      | Last updated at<br>Gateway Server address                               | Jul 25, 2023 21:55:29<br>eui.cloud.thethings.network | 盾           |                                                                                                    |                                |                         |
|                                                      |                                                                         |                                                      | Location    |                                                                                                    | Change location settings -     |                         |
|                                                      | LoRaWAN Information<br>Frequency plan                                   | EU_863_870_TTN                                       |             |                                                                                                    |                                |                         |
|                                                      | Global configuration                                                    | ± Download global_conf.json                          |             |                                                                                                    |                                |                         |
|                                                      |                                                                         |                                                      |             | No location information available                                                                                           |                                |                         |
| < Hide sidebar                                       |                                                                         |                                                      |             |                                                                                                    |                                |                         |

Gambar 4.16 *Gateway* sukses terkoneksi

<span id="page-37-0"></span>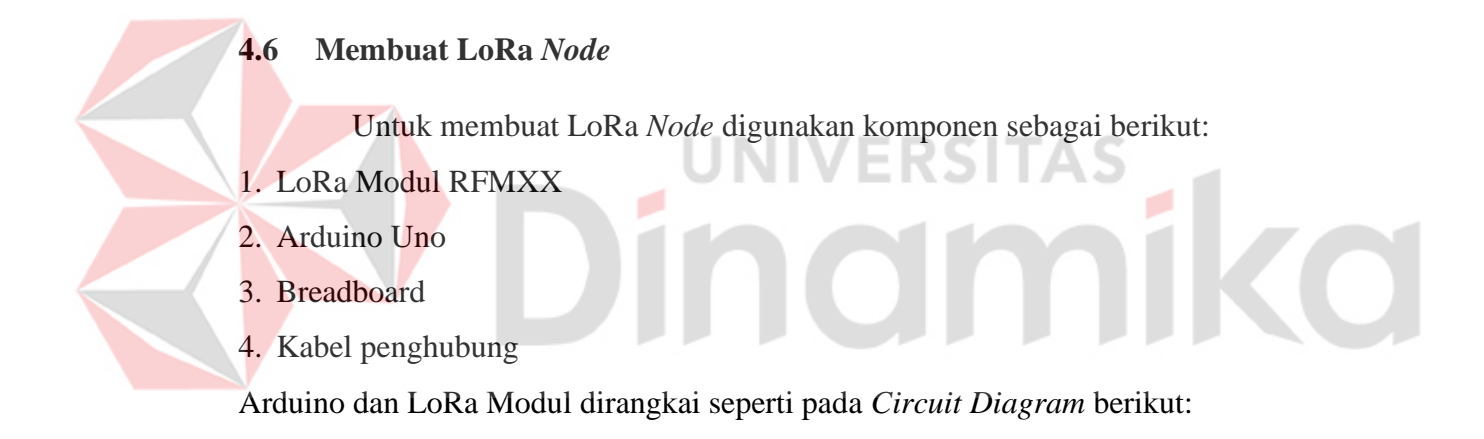

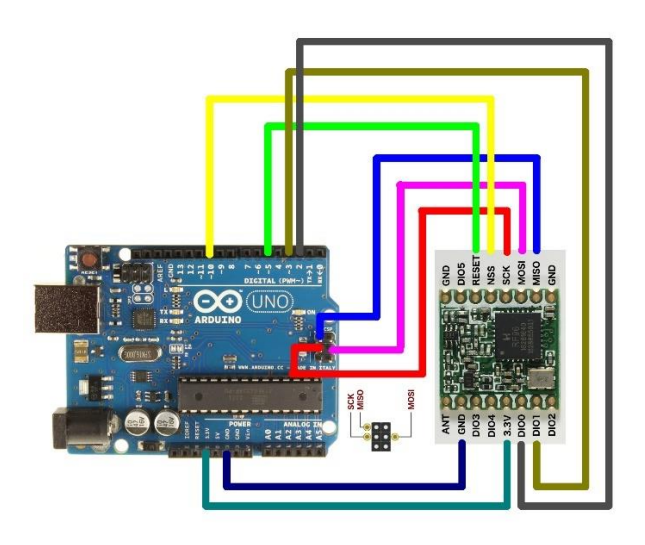

Gambar 4.17 *Circuit Diagram* LoRa *Node* (Sumber: https://www.hackster.io/akarsh98/lora-rfm98-tutorial)

Registrasi Application pada TTNv3:

a. Pada halaman TTNv3 pilih Create an Application lalu klik + Create Application

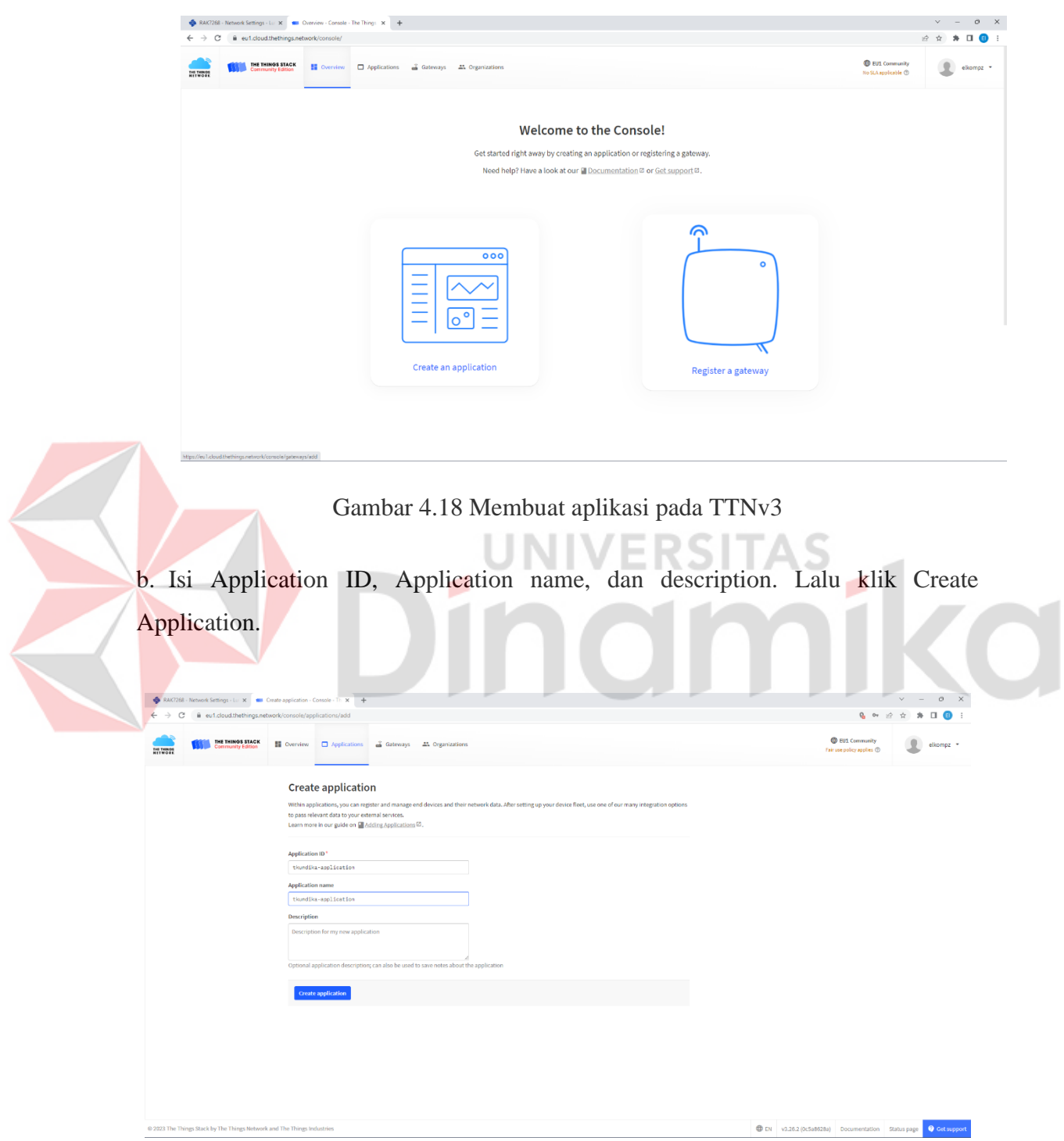

Gambar 4.19 Registrasi application ID, name

c. Setelah aplikasi telah berhasil dibuat kemudian klik + Register end device

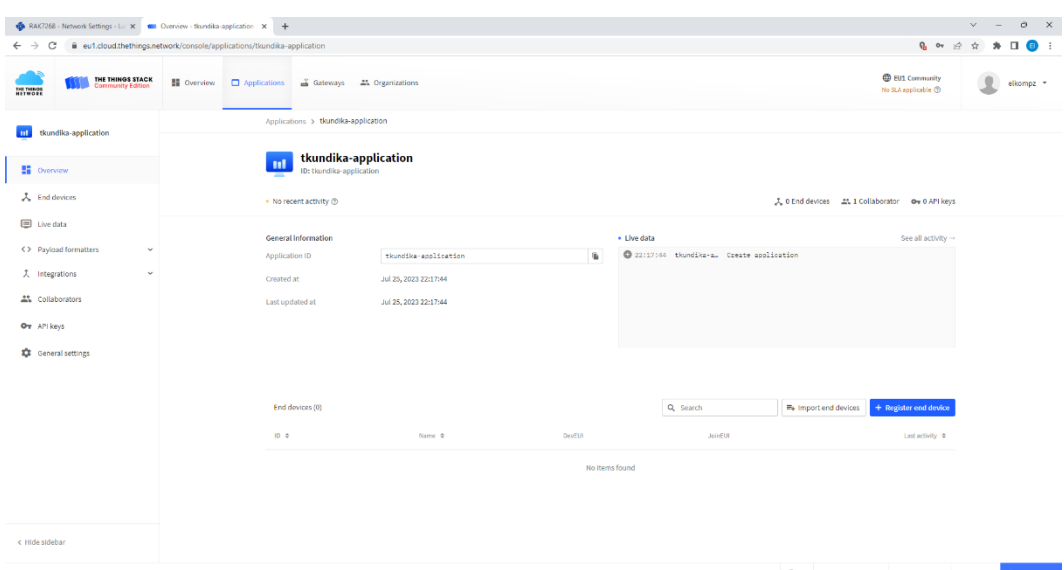

Gambar 4.20 Aplikasi telah sukses dibuat d. Pilih Enter end device specifics manually, Frequency plan, LoRaWAN version O ı - 1 ٠ z V. seperti berikut: ø ۰  $\Phi$  RA  $\times$  | +  $*$  0  $\leftarrow$  $\rightarrow$   $\circ$  $\hat{m}$  eut.  $\mathbf{Q}_\mathrm{B}$  $\begin{array}{c}\n\hline\n\text{matrix}\n\\
\text{matrix}\n\\
\text{matrix}\n\\
\text{matrix}\n\\
\text{matrix}\n\\
\text{matrix}\n\\
\text{matrix}\n\\
\text{matrix}\n\\
\text{matrix}\n\\
\text{matrix}\n\\
\text{matrix}\n\\
\text{matrix}\n\\
\text{matrix}\n\\
\text{matrix}\n\\
\text{matrix}\n\\
\text{matrix}\n\\
\text{matrix}\n\\
\text{matrix}\n\\
\text{matrix}\n\\
\text{matrix}\n\\
\text{matrix}\n\\
\text{matrix}\n\\
\text{matrix}\n\\
\text{matrix}\n\\
\text{matrix}\n\\
\text{matrix}\n\\$  $\mathbb{R}$ 'n, int tkundik  $\mathbf{H}$  Overvie Register end device end device have a Le  $\lambda$  End device Scan end device QR code | IDevice registration help <sup>[2]</sup>  $\quad \hfill \Box$  Live data <> Payload f End device type 夫 Integrati  $m$  method  $\odot$  $\begin{array}{ll} \circled{0} & \circled{6} & \circled{7} \\ \circled{7} & \circled{8} & \circled{8} & \circled{9} \\ \circled{9} & \circled{8} & \circled{8} & \circled{9} & \circled{9} \\ \circled{9} & \circled{9} & \circled{9} & \circled{9} & \circled{9} & \circled{9} \\ \circled{9} & \circled{9} & \circled{9} & \circled{9} & \circled{9} & \circled{9} \\ \circled{9} & \circled{9} & \circled{9} & \circled{9} & \circled{9} & \circled{9} \\ \circled$  $\Delta t$  Collaborators Or APIkey Frequency plan  $\circledcirc$  \*<br>Europe 863-870 MHz (SF9 for RX2 - rec Ceneral settings oRaWAN version  $\odot$  \*<br>LoRaWAN Specification 1.0.3 ional Parameters version  $\circledcirc$  ' isioning information evrの<br>- -- -- -- -- -- -- -- | *ウ* Generate | 0/<br>-Device address @  $\left\langle$  Hide:

Gambar 4.21 Registrasi end device

e. Klik pada show advanced activation LoRaWAN class and cluster settings. Pilih Activation Mode, Activation by personalization (ABP). Kemudian klik generate DevEUI, Device Address, App session Key, dan Network session key.

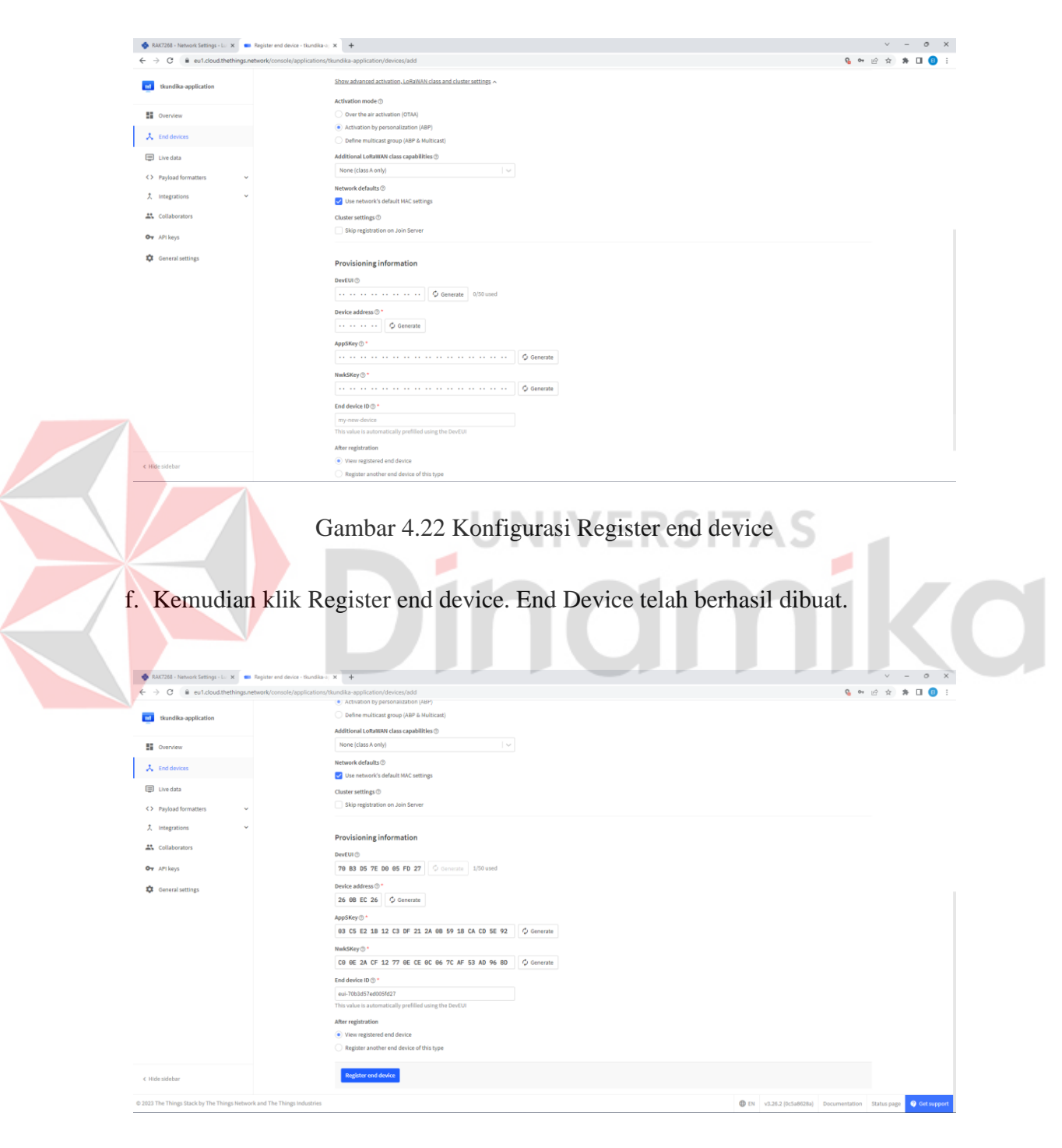

Gambar 4.23 Registrasi end device sukses

### <span id="page-41-0"></span>**4.7 Uji Coba Pengiriman Data**

Pada uji coba ini dilakukan pengiriman paket data dari LoRa *node* ke TTNv3 berupa pesan teks "Hello, Teknik Komputer Universitas Dinamika!".

1. Buka program Arduino IDE, upload program dan jalankan.

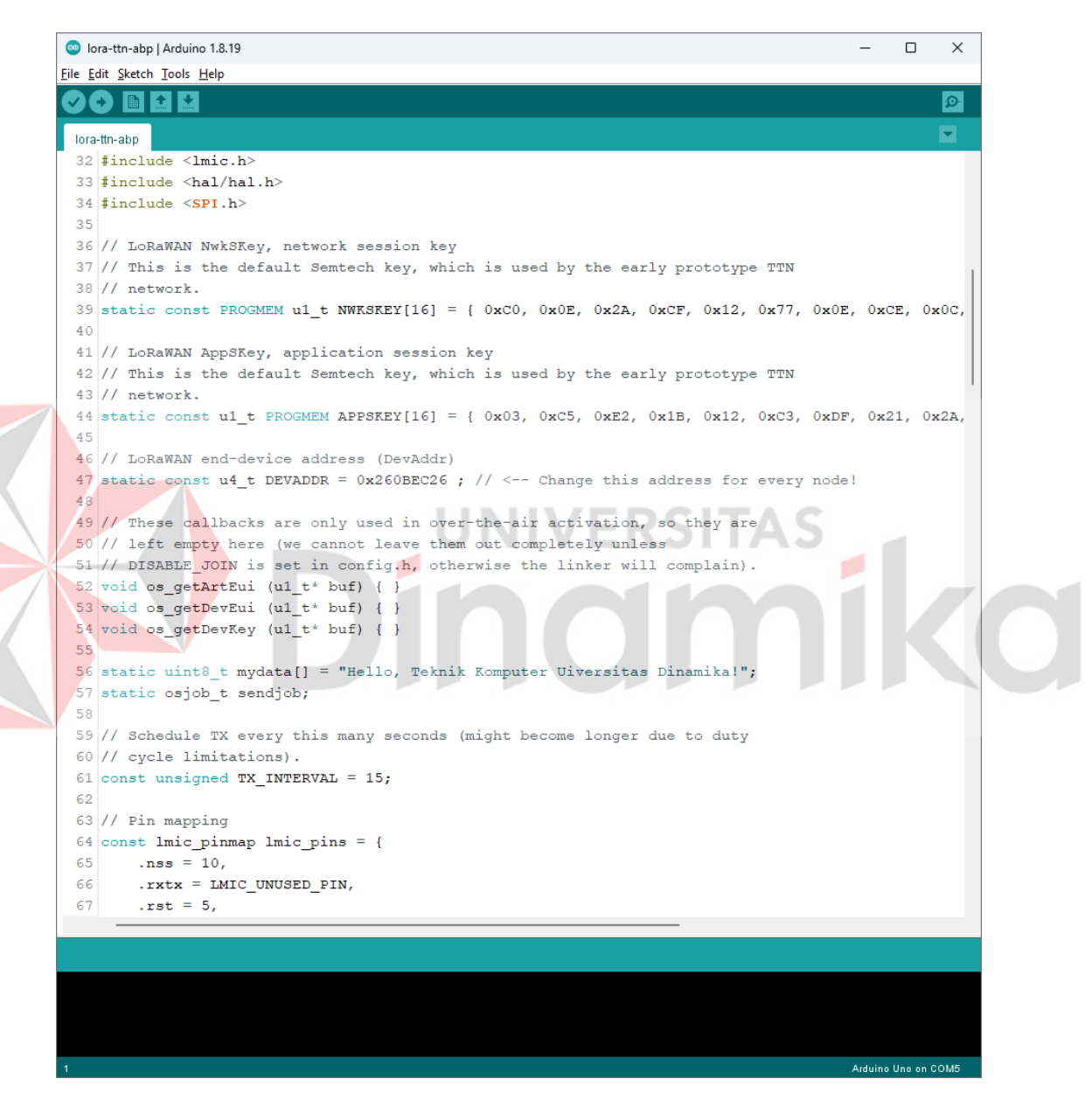

Gambar 4.24 Menjalankan program uji coba pengiriman data

2. Buka serial monitor, jika EV-TXCOMPLETE text muncul maka LoRa *node* berhasil mengirimkan paket data.

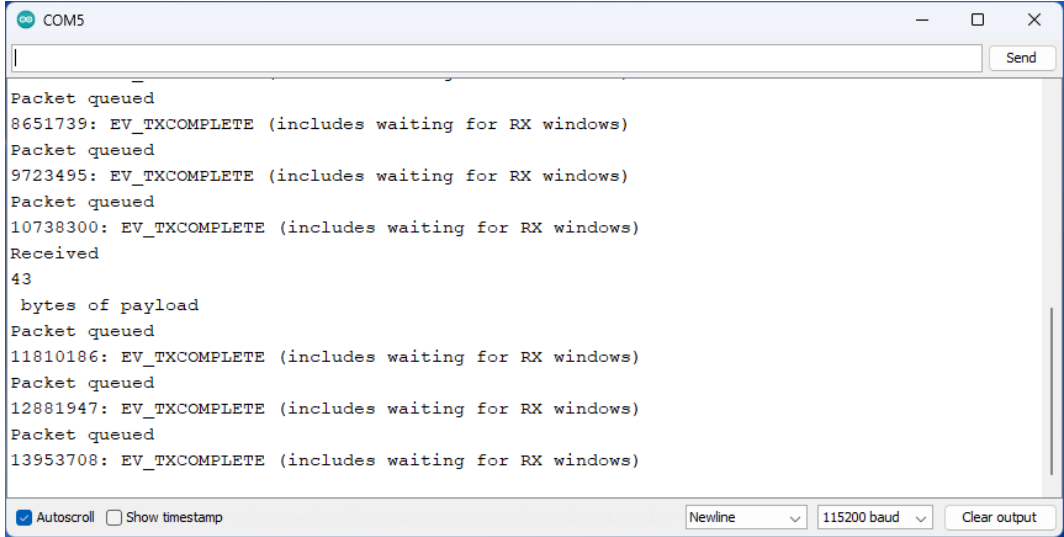

Gambar 4.25 Berhasil mengirimkan paket data

3. Buka halaman TTNv3, buka Gateway Live data, disini dapat dilihat *gateway* received uplink dari *device* yang berarti *gateway* menerima data dari LoRa *node*.

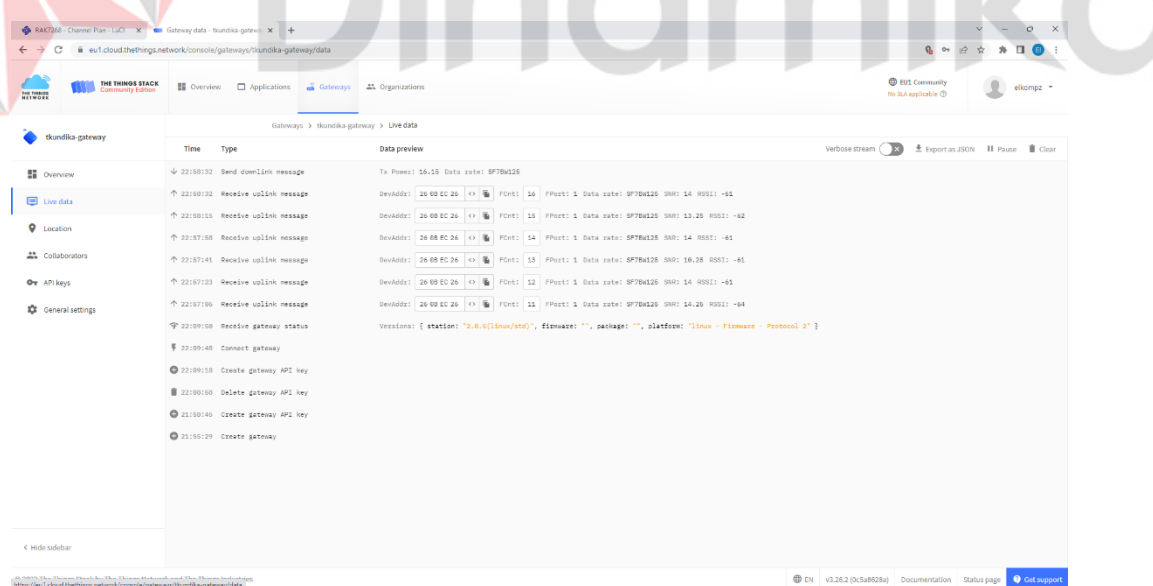

Gambar 4.26 Gateway Live data

4. Kemudian buka Application Live data, disini dapat dilihat paket data yang diterima yaitu dalam Data preview, Payload {text: "Hello, Teknik Komputer Universitas Dinamika!"}

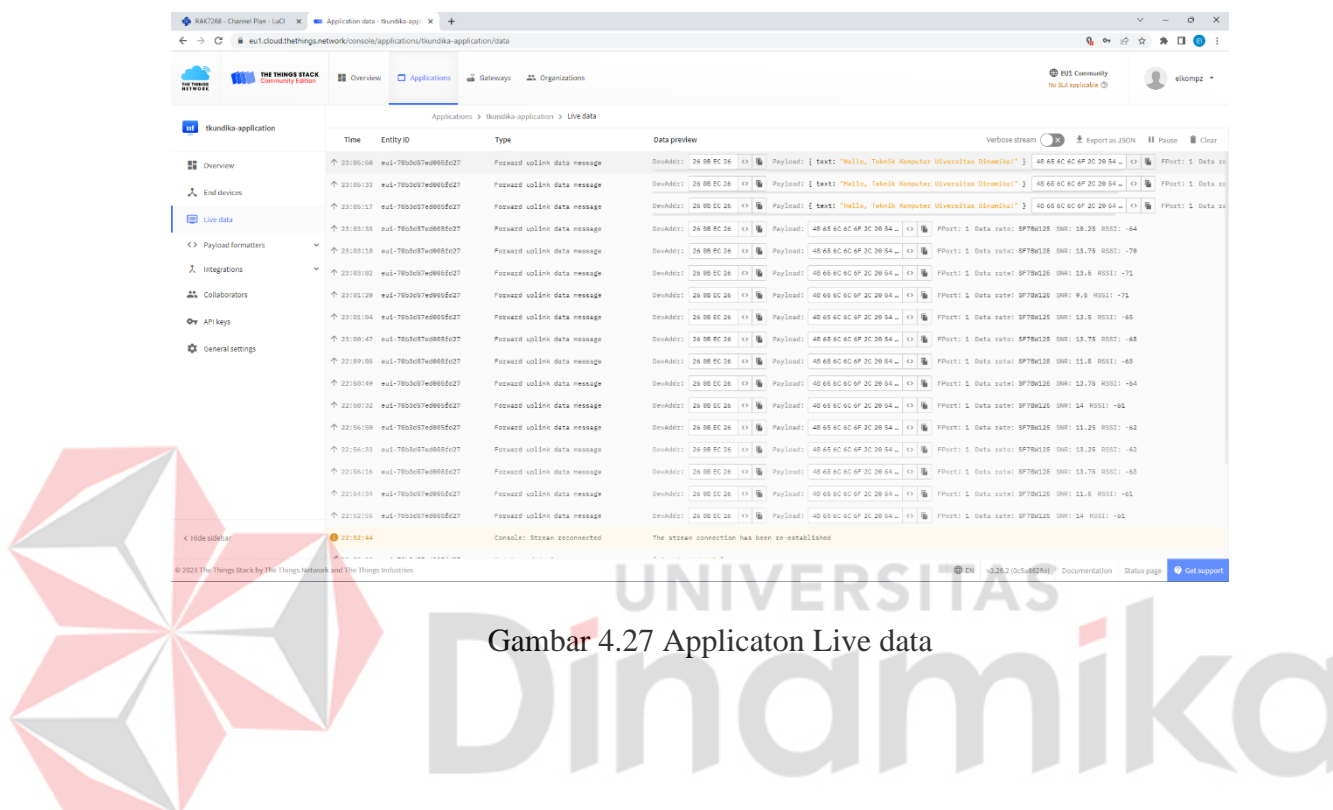

# **BAB V PENUTUP**

### <span id="page-44-1"></span><span id="page-44-0"></span>**5.1 Kesimpulan**

Dari hasil implementasi membangun sistem koneksi melalui *setting* dan konfigurasi pada LoRaWAN *Gateway*, dapat diambil kesimpulan sebagai berikut:

- 1. Perangkat LoRaWAN *Gateway* WisGate Edge Lite 2 mempunyai beberapa fitur dalam jaringan, diantaranya sebagai *access point*, *gateway* dalam LoRaWAN, dan sebagainya.
- 2. Berdasarkan hasil pengujian, LoRa *node* dapat mengirimkan paket data dengan baik ke *gateway* dan aplikasi LoRaWAN *network server.*
- 3. Pada pelaksanaan Kerja Praktik ini, menggunakan *The Things Network v3* (TTN v3) yang berfungsi sebagai *network server* dalam LoRaWAN.

**UNIVERSITAS** 

### <span id="page-44-2"></span>**5.2 Saran**

Berdasarkan kesimpulan diatas, maka ada beberapa hal yang bisa dikembangkan pada penelitian berikutnya, maka penulis memiliki saran sebagai berikut:

- 1. Memanfaatkan serta mengeksplorasi fitur-fitur lain dari LoRaWan *Gateway* WisGate Edge Lite 2.
- 2. Mengaplikasikan LoRaWAN dalam IoT yang bermanfaat dalam kehidupan sehari-hari seperti pada aplikasi *smart monitoring.*
- 3. Penggunaan *network server* dalam LoRaWAN selain menggunakan *The Things Network v3* (TTN v3), juga dapat menggunakan *network server* lain seperti LORIOT, ThingPark Actility, dan ChirpStack.

### **DAFTAR PUSTAKA**

- <span id="page-45-0"></span>Febrianto. (2014, April 9). *Apa itu Arduino Uno?* Retrieved from ndoware Referensi Teknologi dan Elektronika Indonesia: https://ndoware.com/apaitu-arduino-uno.html
- RakWireless. (2023). *RAK7268 WisGate Edge Lite 2*. Retrieved from RAK Documentation Center: https://docs.rakwireless.com/Product-Categories/WisGate/RAK7268/Overview/#product-description
- Setiawan, D. (2023, Maret 13). *LoRaWAN: Solusi Komunikasi Nirkabel Untuk Aplikasi IoT Dengan Jangkauan Jarak Jauh Dan Konsumsi Day*. Retrieved from Universitas Stekom, Universitas Saint dan Teknologi Komputer: https://teknik-komputer-d3.stekom.ac.id/informasi/baca/LoRaWAN-Solusi-Komunikasi-Nirkabel-untuk-Aplikasi-IoT-dengan-Jangkauan-Jarak-Jauh-dan-Konsumsi-Day/
- Telkom. (2022, Juli 15). *Pemanfaatan IoT dan LoRaWan*. Retrieved from leap.digitalbisa.id: https://www.leap.digitalbisa.id/article/pemanfaatan-iotdan-lorawan